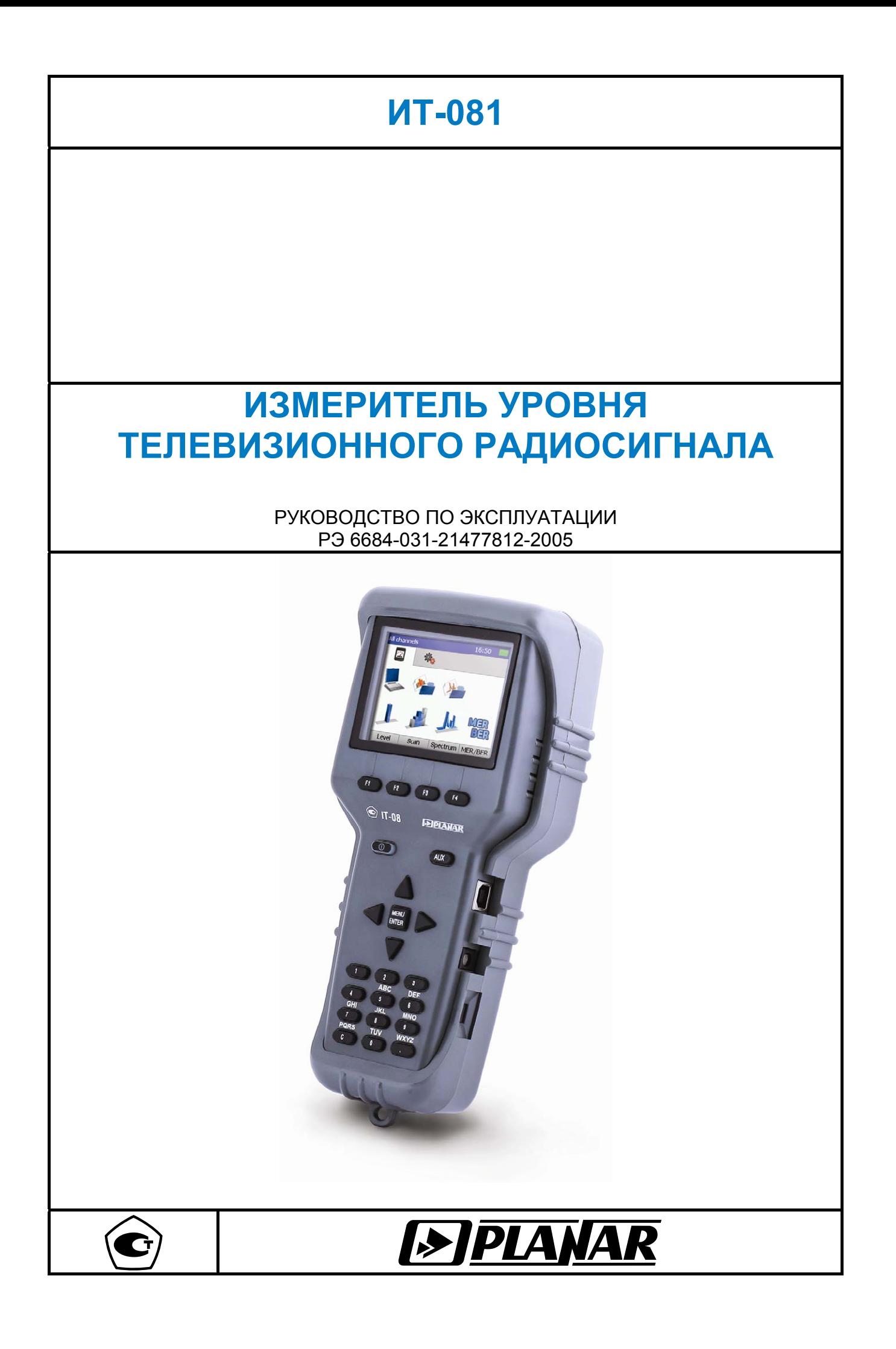

Редакция 1.1 от 02.07.2012

# **СОДЕРЖАНИЕ**

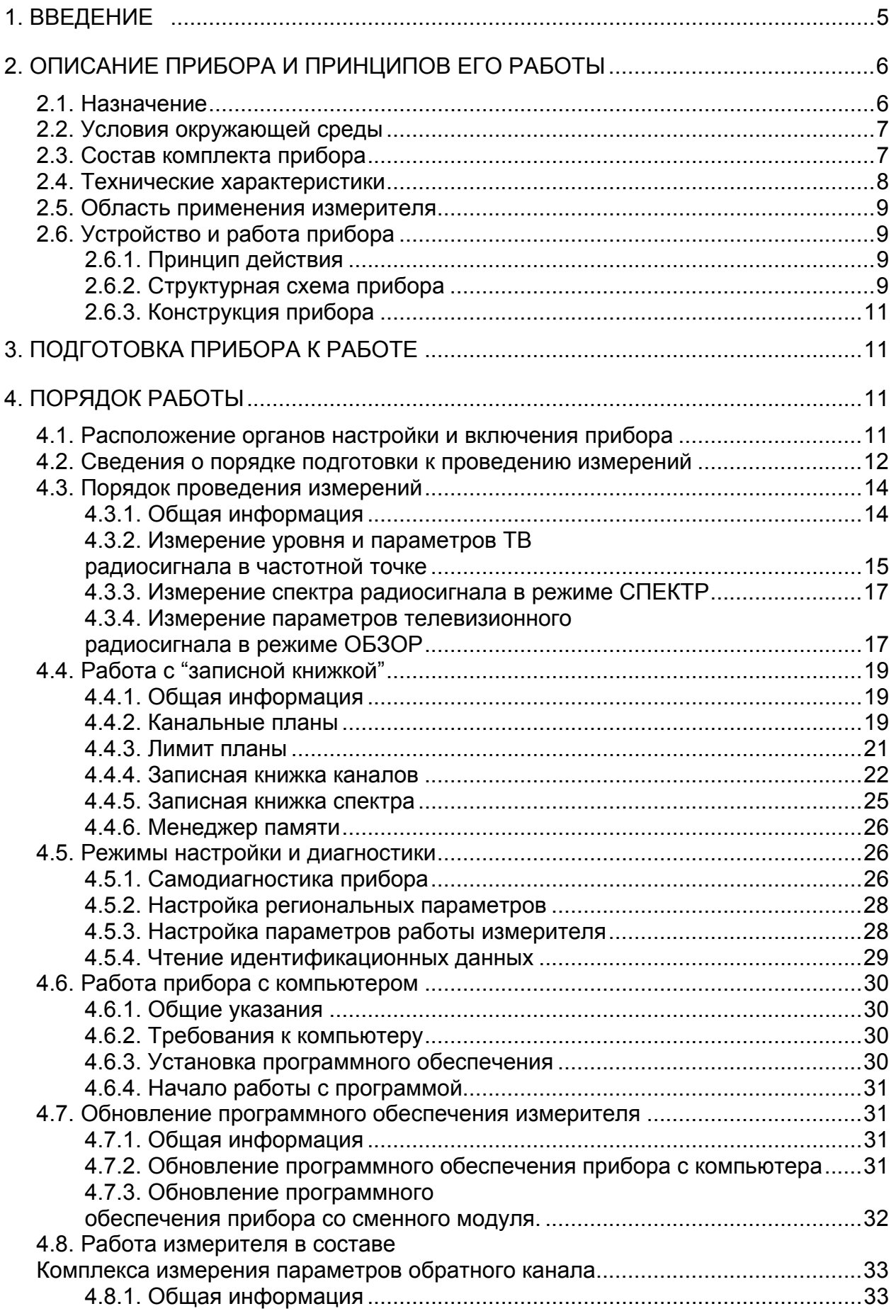

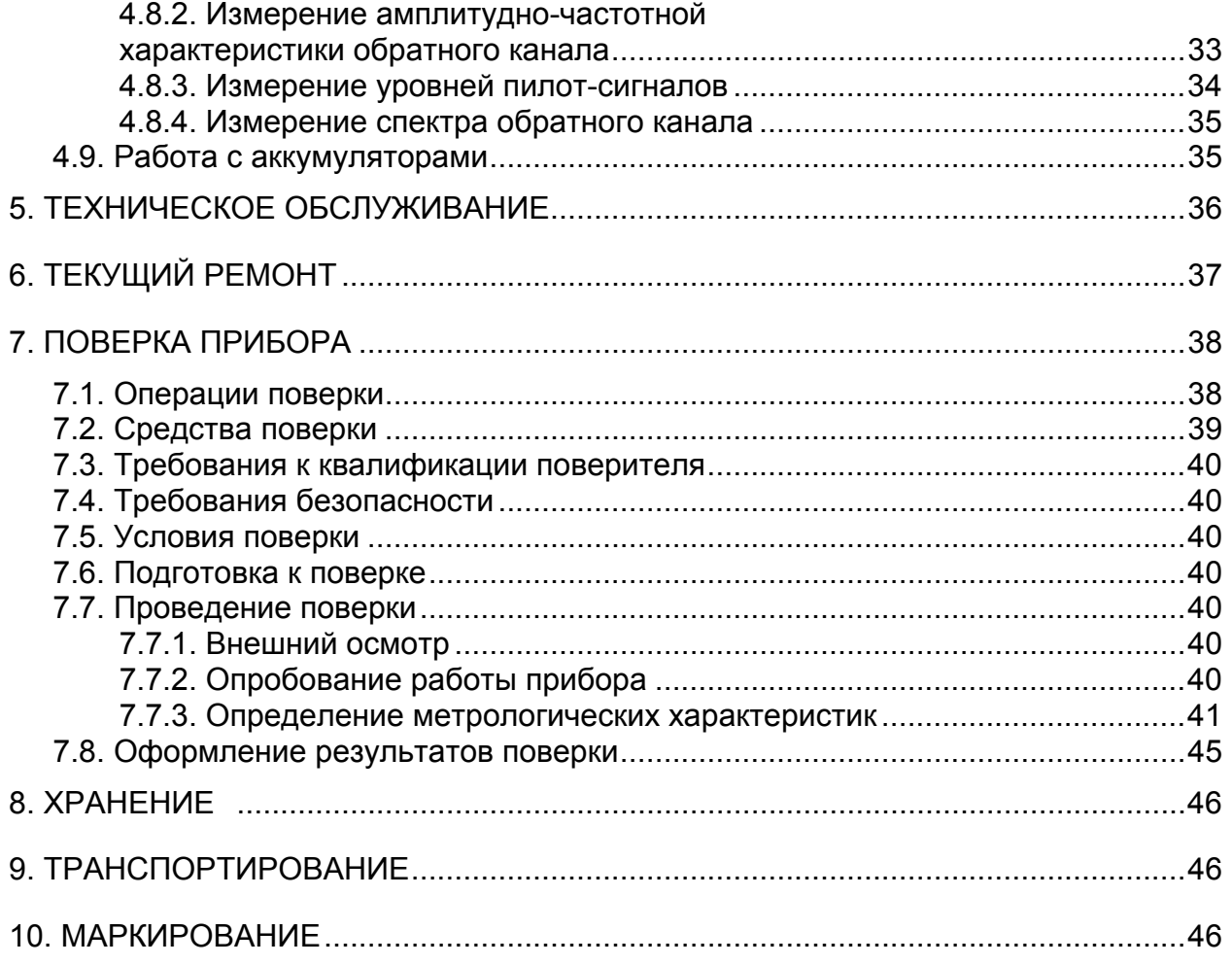

#### **1. ВВЕДЕНИЕ**

<span id="page-4-0"></span>Настоящее руководство по эксплуатации предназначено для ознакомления с устройством и принципом работы, основными правилами эксплуатации, обслуживания и транспортирования измерителя уровня телевизионного (далее измеритель).

Безотказная работа измерителя обеспечивается регулярным техническим обслуживанием. Виды и периодичность работ по техническому обслуживанию изложены в разделе 6.

Ремонт измерителя должен производиться на предприятии - изготовителе или в специально оборудованных мастерских лицами, имеющими специальную подготовку, ознакомленными с устройством и принципом работы измерителя. При настройке измерителя применяется нестандартное оборудование, поэтому запрещается регулировка измерителя и замена элементов, влияющих на погрешность измерения.

Для исключения возможности механических повреждений измерителя следует соблюдать правила хранения и транспортирования, изложенные в разделах 8 и [9.](#page-45-1)

В техническом описании приняты следующие сокращения:

- ГД графический дисплей;
- ПЧ промежуточная частота;
- ФАПЧ фазовая автоподстройка частоты;
- АЦП аналого-цифровой преобразователь;
- ДПКС дистанционное питание кабельной сети;
- ФНЧ фильтр низких частот;
- ЛАХ логарифмическая амплитудная характеристика;
- ЧМ частотная модуляция;
- ПО программное обеспечение;
- ТВ телевидение;
- ЗК записная книжка;
- КП канальный план;
- ЛП лимит план;
- ЗКК записная книжка каналов;
- ЗКС записная книжка спектра;
- CD компакт диск.

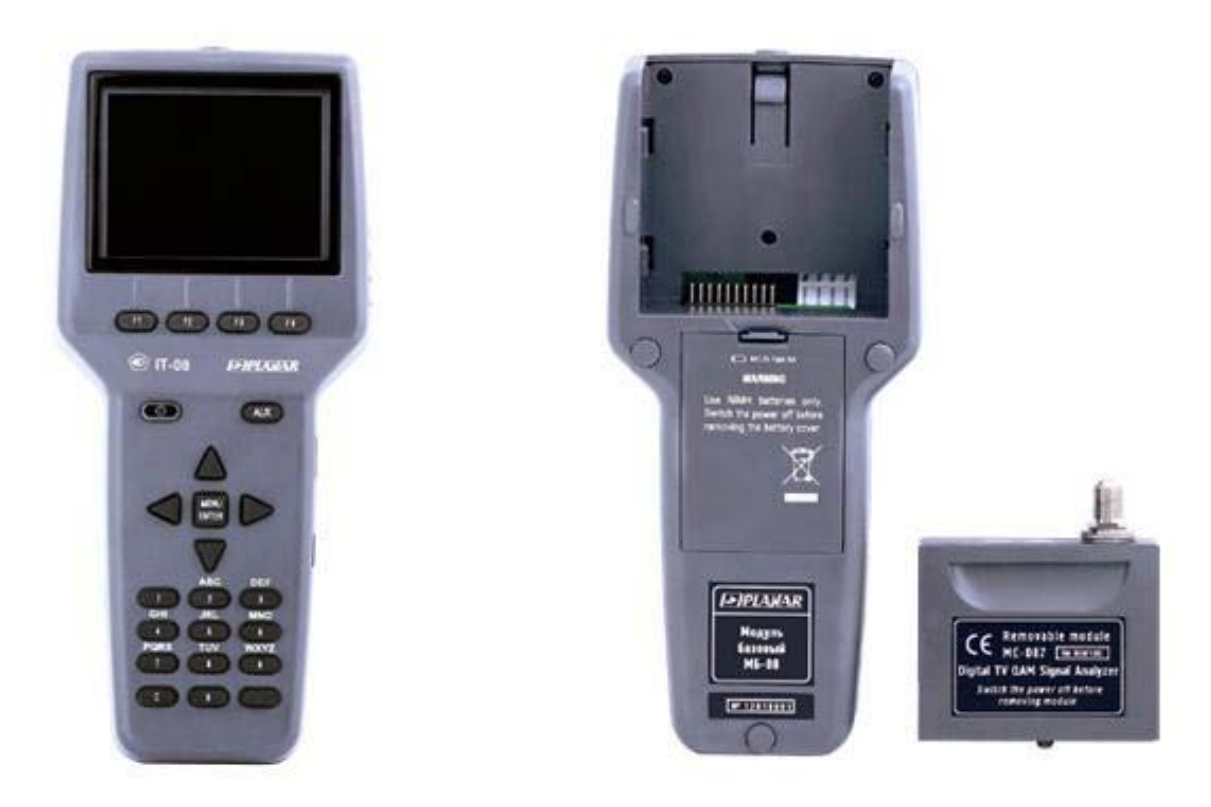

Рисунок 1.1 Рисунок 1.2

Настоящее руководство по эксплуатации соответствует 02.80.01 аппаратной версии модуля базового МБ-08 и 01.02.xx.xx/01.02.xx.xx версии программного обеспечения прибора ИТ-081.

# **2. ОПИСАНИЕ ПРИБОРА И ПРИНЦИПОВ ЕГО РАБОТЫ**

# **2.1. Назначение**

<span id="page-5-1"></span><span id="page-5-0"></span>Измеритель уровня телевизионного радиосигнала ИТ-081 входит в группу измерителей телевизионных ИТ-08 и предназначен для измерения уровня напряжения несущей частоты изображения телевизионного радиосигнала. В измерителе предусмотрены режимы измерения параметров аналоговых каналов телевизионного радиосигнала: отношения уровня напряжения несущей изображения к уровню напряжения несущей звука, отношения уровня несущей изображения к шумовой составляющей, а так же параметров телевизионных каналов с цифровой модуляцией: фактический уровень напряжения радиосигнала и отношение радиосигнала цифрового телевизионного вещания к шуму в канале распределения. Измеритель ИТ-081 можно подключать к персональному компьютеру для получения дополнительных сервисных режимов. Измеритель работает в режиме анализатора спектра на встроенный ГД. Измеритель позволяет измерять постоянное и переменное напряжение дистанционного питания сетей распределительных приемных систем телевидения и радиовещания.

### <span id="page-6-0"></span>**2.2. Условия окружающей среды**

Нормальные условия эксплуатации измерителя:

- а) температура окружающего воздуха (23±5) ºС;
- б) относительная влажность воздуха (55±25)%;
- в) атмосферное давление 84-106 кПа (630-795 мм.рт.ст.);
- г) переходные напряжения соответствуют **II** категории монтажа.

Рабочие условия эксплуатации измерителя:

- а) температура окружающего воздуха от минус 10 до плюс 40 °С;
- б) относительная влажность воздуха не более 90% при температуре воздуха 25 ºС;
- в) атмосферное давление 84-106 кПа (630-795 мм.рт.ст.).

### <span id="page-6-1"></span>**2.3. Состав комплекта прибора**

В комплект поставки измерителя входят:

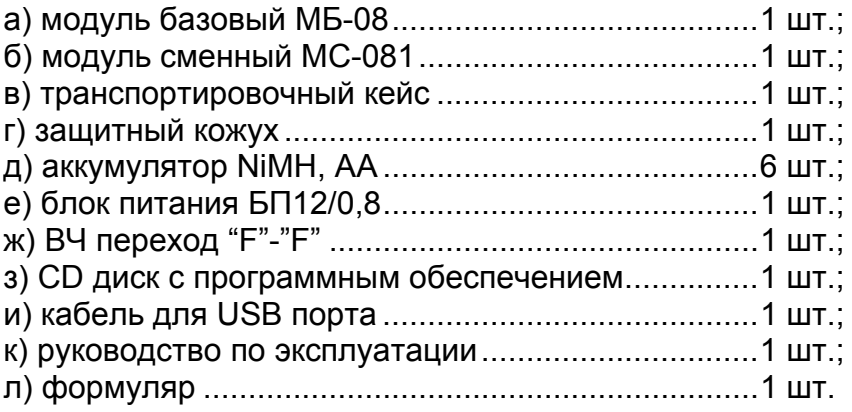

Допускается поставлять сокращенный комплект поставки измерителя, в который входят следующие компоненты:

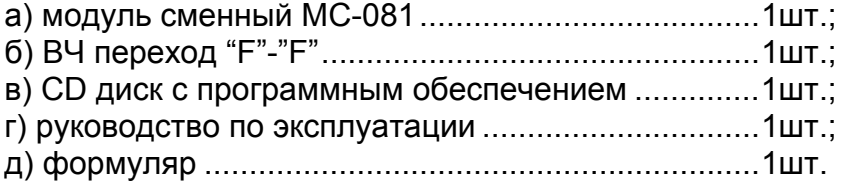

Компоненты, заказываемые и поставляемые дополнительно:

- а) кабель для подключения к бортовой сети автомобиля;
- б) ремешок для переноски измерителя.

### **2.4. Технические характеристики**

<span id="page-7-0"></span>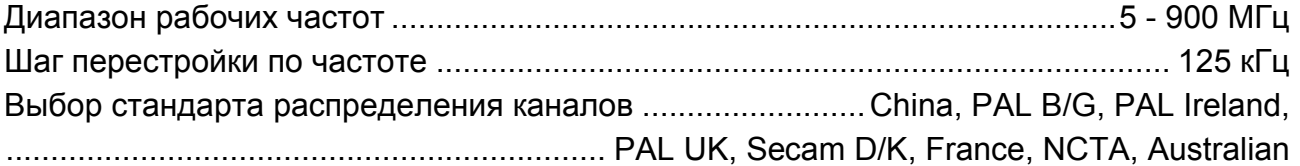

Параметры входа:

200 кОм.

а) входное сопротивление в диапазоне рабочих частот: 75 Ом;

б) входное сопротивление в диапазоне частот до 50 Гц, не менее:

Допустимое суммарное значение переменного напряжения на входе в диапазоне частот выше 5 МГц: 3 В.

Допустимое суммарное значение переменного и постоянного напряжения на входе в диапазоне частот ниже 5 МГц: 150 В.

Ослабление встроенного аттенюатора........................................................... 20дБ, 40дБ Затухание несогласованности на входе - при выключенном входном аттенюаторе....................................... не менее 14 дБ

- при включенном входном аттенюаторе ......................................... не менее 18 дБ

Диапазон измеряемых уровней в режиме ручного выбора ослабления аттенюатора:

- с выключенным аттенюатором: .........................................................30 - 90 дБмкВ

- с включенным аттенюатором 20 дБ ................................................50 - 110 дБмкВ

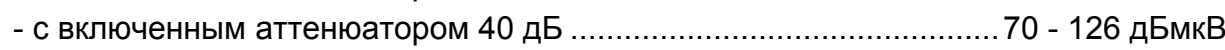

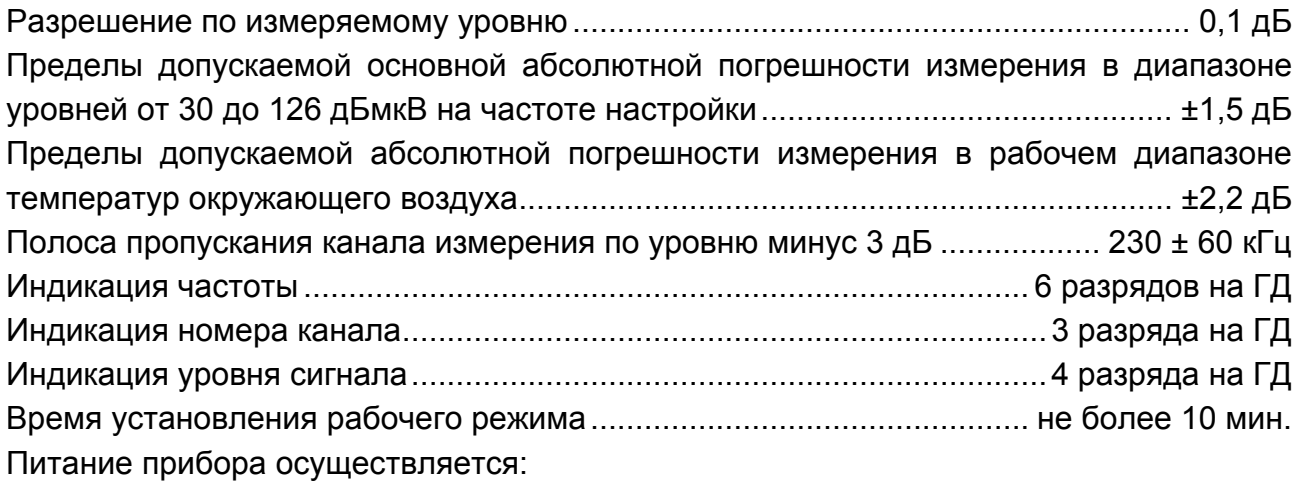

- от сети переменного тока напряжением 220 ± 22 В частотой 50 ± 0,5 Гц с содержанием гармоник не более 5% через блок питания БП12/0,8;

- от внешнего источника постоянного тока напряжением 12 ± 0,6 В с пульсациями не более 0,5 В;

- от внутренних аккумуляторов емкостью не менее 2100 мАч. Сила тока, потребляемая прибором от внешнего источника питания и аккумуляторов ........................................................................................... не более 0,8А Время непрерывной работы прибора в нормальных условиях при сохранении своих технических характеристик при питании от внешних источников ..... не менее 24 часов Время непрерывной работы прибора в нормальных условиях от аккумуляторов емкостью 2100 мАч .................................................................................не менее 6 часов

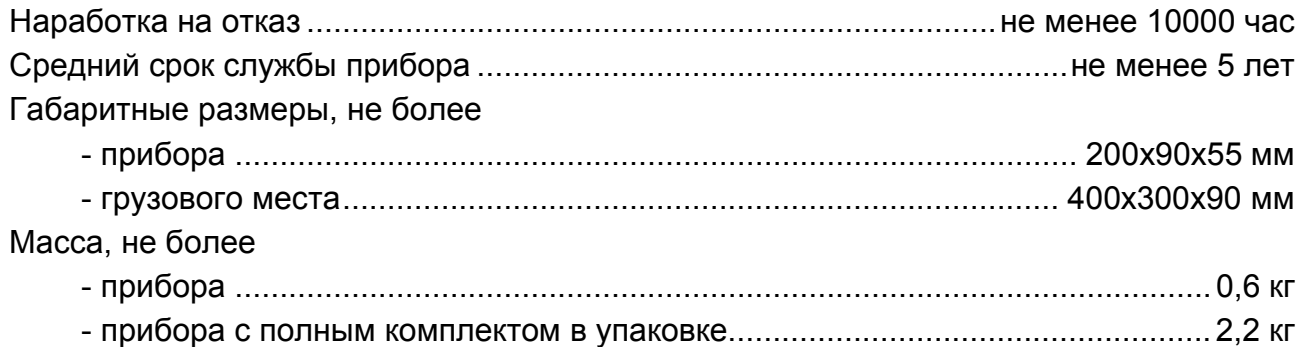

### **2.5. Область применения измерителя**

<span id="page-8-0"></span>Измеритель ИТ-081 может быть использован при контроле и настройке сетей распределительных приемных систем телевидения и радиовещания, отдельных элементов построения сети и других радиоэлектронных устройств. Измеритель позволяет измерять уровень напряжения радиосигнала, параметры телевизионного радиосигнала. Измеритель может быть использован как в лабораторных условиях при питании от внешнего источника питания, так и в полевых условиях при питании от встроенного аккумулятора. Измеритель может работать в составе Комплекса измерения параметров обратного канала.

### **2.6. Устройство и работа прибора**

### **2.6.1. Принцип действия**

<span id="page-8-2"></span><span id="page-8-1"></span>Измеритель уровня представляет собой супергетеродинный приемник тройного преобразования с ручной и автоматической перестройкой частоты. Измерение уровня напряжения радиосигнала осуществляется с помощью АЦП, после пикового детектирования сигнала с выхода логарифмического детектора усилителя третьей ПЧ прибора. Принцип действия анализатора спектра основан на последовательном методе анализа с индикацией спектра на экране жидкокристаллического графического дисплея либо внешнего компьютера.

Результирующее изображение на экране ГД представляет собой график зависимости амплитуды исследуемого сигнала от частоты в режиме анализатора спектра. В режиме измерения уровня радиосигнала в частотной точке на ГД отображается цифровое значение уровня напряжения радиосигнала, отношения уровней несущих видео и звука, или отношение уровней несущих видео и шумовой составляющей в спектре телевизионного радиосигнала.

### **2.6.2. Структурная схема прибора**

<span id="page-8-3"></span>Структурная схема измерителя уровня телевизионного радиосигнала ИТ-081 приведена на рисунке 2.1.

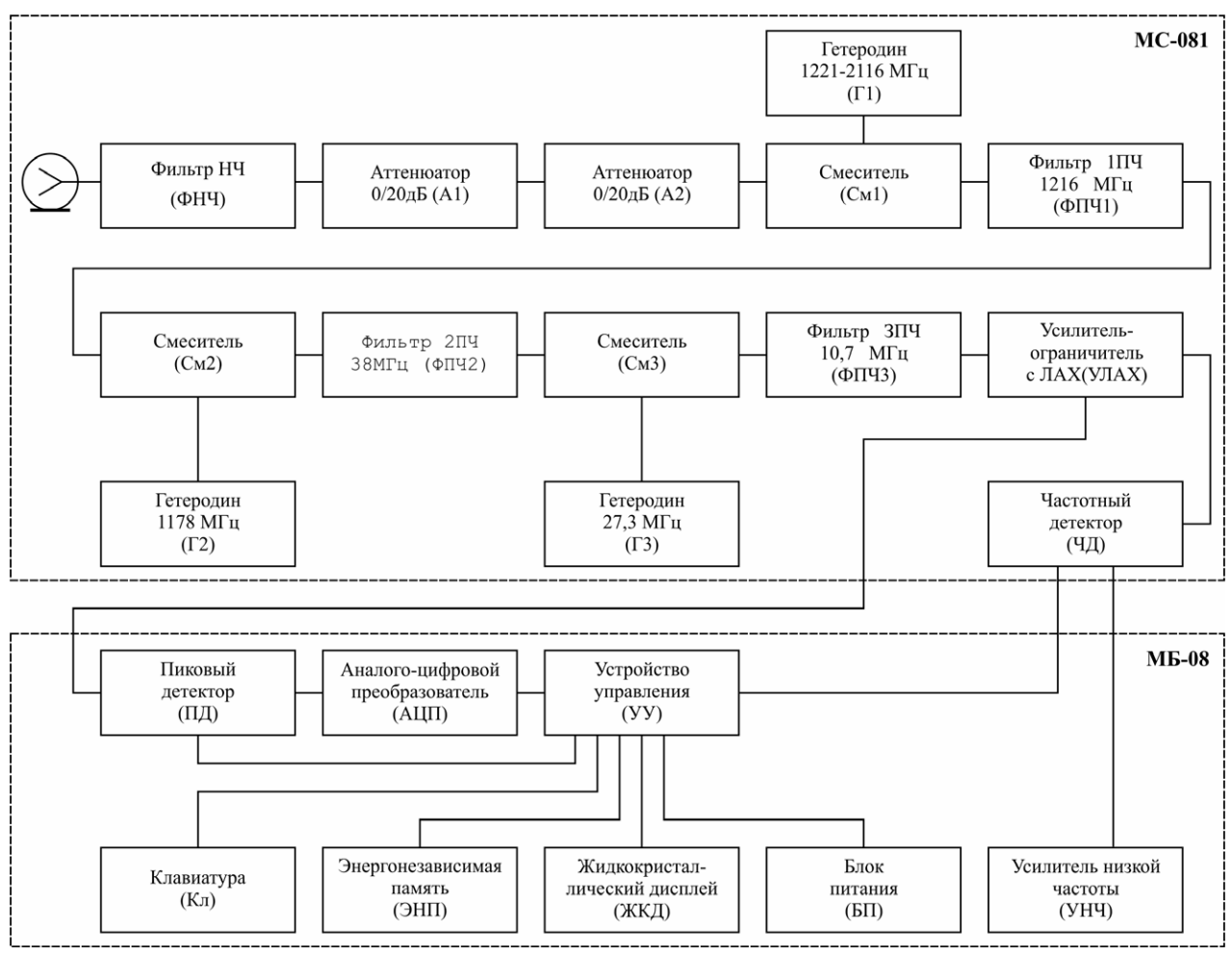

Рисунок 2.1

Входной сигнал, после фильтра низких частот ФНЧ и при необходимости ослабленный двумя последовательно включенными аттенюаторами А1 и А2, преобразуется в сигнал первой промежуточной частоты 1216 МГц при помощи смесителя См1 и перестраиваемого гетеродина Г1 а затем пропускается через фильтр первой промежуточной частоты ФПЧ1. Гетеродин Г1 построен по схеме синтезатора частоты с ФАПЧ.

Сигнал первой промежуточной частоты с помощью гетеродина Г2 1178 МГц преобразуется в смесителе (См2) в сигнал второй промежуточной частоты и фильтруется на частоте 38 МГц фильтром ФПЧ2. Сигнал второй промежуточной частоты с помощью гетеродина Г3 27,3 МГц преобразуется в смесителе (См3) в сигнал третьей промежуточной частоты и фильтруется на частоте 10,7 МГц фильтром ФПЧ3, который и определяет частотную полосу приемника.

Усилитель-ограничитель с ЛАХ (УЛАХ) осуществляет логарифмирование и детектирование радиосигнала.

Пиковый детектор (ПД) позволяет с помощью аналого-цифрового преобразователя (АЦП) измерить уровень несущей изображения. Цифровой код логарифма пикового уровня входного радиосигнала нормируется как действующее значение и корректируется с учетом калибровочной таблицы микроконтроллером устройства управления (УУ).

Устройство управления осуществляет прием команд оператора, вводимых с клавиатуры, преобразование данных и отображение их на жидкокристаллическом графическом дисплее (ЖКД), а также работу с внешним компьютером.

В устройстве энергонезависимой памяти (ЭНП) хранятся калибровочные коэффициенты, определенные на предприятии-изготовителе, данные "записной книжки" и служебная информация.

Блок питания (БП) формирует необходимые питающие напряжения от аккумуляторов или внешнего источника питания.

В устройстве контроля звукового сопровождения ограниченный ЧМ сигнал с выхода УЛАХ подается на частотный детектор (ЧД). Низкочастотный сигнал с выхода ЧД усиливается в усилителе низкой частоты (УНЧ) и подается на встроенный динамик.

#### **2.6.3. Конструкция прибора**

<span id="page-10-0"></span>Конструктивно измеритель ИТ-081 выполнен в виде двух модулей. Оба модуля изготовлены в пластмассовых ударопрочных разборных корпусах с установленными внутри элементами печатного и объемного монтажа. Модуль базовый МБ-08 имеет габаритные размеры 200x90x55 мм. Измерительный сменный модуль МС-081 с габаритными размерами 70x57x26 мм стыкуется через соединительный разъем с модулем управления.

На верхней панели модуля базового расположены клавиатура и графический дисплей. На правой панели расположены разъем для стыковки прибора с компьютером и разъем для подключения внешнего источника питания. С задней стороны расположен разъем для стыковки с измерительным модулем. На сменном измерительном модуле расположен входной 75 Ом входной разъем F-male типа и разъем стыковки с модулем базовым.

### **3. ПОДГОТОВКА ПРИБОРА К РАБОТЕ**

<span id="page-10-1"></span>Произведите внешний осмотр измерителя и убедитесь в отсутствии видимых механических повреждений.

Проверьте при получении прибора его комплектность путем сличения с составом комплекта прибора (см. п. [2.3](#page-6-1)).

Удостоверьтесь в наличие штампа ОТК в «Свидетельстве о приемке» (Формуляр). Если измеритель находился в климатических условиях, отличных от рабочих, необходимо выдержать его в течение не менее двух часов в нормальных условиях.

# **4. ПОРЯДОК РАБОТЫ**

### **4.1. Расположение органов настройки и включения прибора**

<span id="page-10-3"></span><span id="page-10-2"></span>Расположение органов управления, регулировки и индикации показано на рисунке 1.1. Назначение органов управления следующее:

- а) группа функциональных кнопок **«F1», «F2», «F3», «F4»** предназначены для ввода команд, предлагаемых с дисплея прибора;
- б) кнопка **« »** предназначена для включения и выключения питания измерителя. Подсвечивание кнопки сигнализирует подачу напряжения питания с внешнего блока питания;
- в) **«AUX»** предназначена для вызова альтернативного набора функций группы кнопок **«F1», «F2», «F3», «F4»**;
- г) кнопка **«MENU/ENTER»** предназначена для выбора текущей команды или перехода на предыдущий уровень меню;
- д) кнопки группы стрелок **« », « », «◄»** и **«►»** предназначены для редактирования текущего режима работы;
- е) кнопки буквенно-цифровой группы предназначены для ввода текста или цифр;
- ж) разъем **« 12VDC»** предназначен для подключения внешнего блока питания;
- з) разъем **«USB»** предназначен для подключения компьютера;
- и) разъем **«ВХОД»** предназначен для подачи входного сигнала, соединитель «F»-типа.

### **4.2. Сведения о порядке подготовки к проведению измерений**

<span id="page-11-0"></span>Перед началом работы следует внимательно изучить руководство по эксплуатации, а также ознакомиться с расположением и назначением органов управления и контроля (п. [4.1\)](#page-10-3).

Для подготовки измерителя в стационарном режиме работы при питании от внешнего источника питания необходимо произвести следующие действия:

- a) открыть транспортировочный кейс и достать измеритель и блок питания;
- б) подсоединить модуль сменный МС-081 к модулю базовому МБ-08, если они хранились отдельно;
- в) подключить внешний источник питания к разъему на боковой панели измерителя, и затем подключить источник в сеть переменного тока;
- г) нажать и удерживать кнопку «  $\Phi$  » до появления подсветки дисплея.

Для подготовки измерителя в автономном режиме работы при питании от встроенных аккумуляторов необходимо произвести следующие действия:

- а) открыть транспортировочный кейс и достать измеритель;
- б) подсоединить модуль сменный МС-081 к модулю базовому МБ-08, если они хранились отдельно;
- в) нажать и удерживать кнопку « $\mathbf 0$ » до появления подсветки дисплея.

Если версия программы в памяти сменного модуля отличается от установленного ПО, то прибор после включения питания перейдет в режим установки программы. Процесс загрузки индицируется сообщениями на дисплее. Не выключайте питание во время установки ПО**!** Это может привести к невозможности загрузки программы в дальнейшем без ПК.

Если версия программы в памяти сменного модуля не отличается от установленного ПО, то после включения питания прибор производит тестирование сменного модуля. После успешного тестирования, на дисплее появится сообщение, подобное рисунку 4.1:

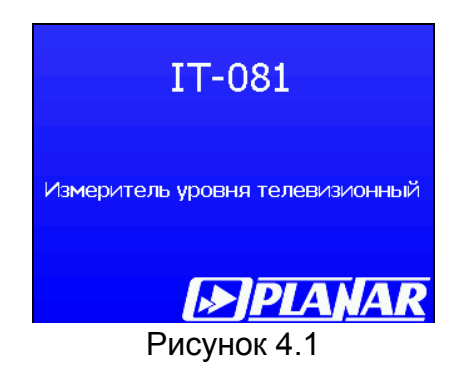

На дисплее отображается наименование и условное обозначение измерителя. Через секунду на экране появится либо основное меню выбора режимов работы (далее по тексту меню выбора) как на рисунке 4.2, либо последний из ранее использованных режимов измерения, если включен режим быстрого доступа к режимам измерения (п. 4.5.3).

В измерителе применяется интерактивное меню выбора режимов работы, которое представляет собой набор графических картинок (иконок) на экране дисплея, каждая из которых соответствует определенному режиму. Вид меню выбора представлен на рисунке 4.2.

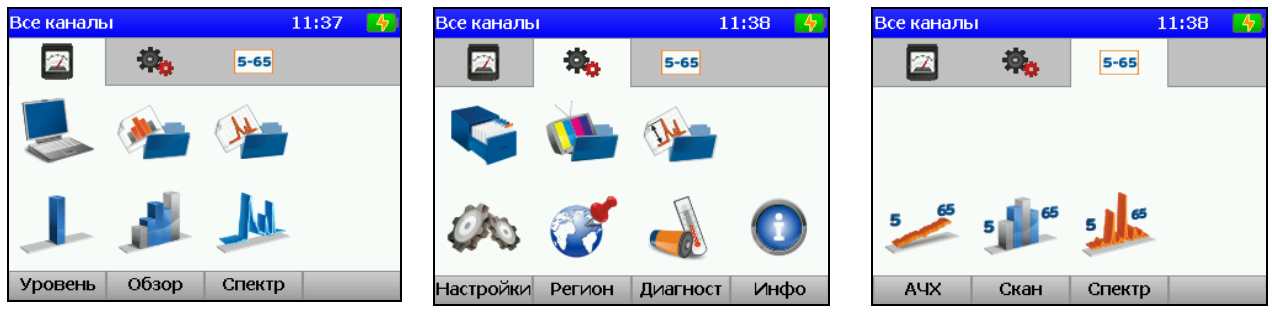

Рисунок 4.2

В измерителе представлены три набора (страниц) иконок: страница иконок измерений, страница иконок настроек и страница иконок работы с Комплексом измерения параметров обратного канала, которые переключаются кнопками **«◄»** и **«►»**. Для выбора определенного режима необходимо установить иконку в нижней строке экрана. На функциональных кнопках появится название режимов. После чего с помощью соответствующей функциональной кнопки выбрать режим. Выход из режимов в меню выбора осуществляется нажатием кнопки **«MENU/ENTER»**.

Для проверки правильности функционирования прибора необходимо произвести последовательность действий, описанных ниже.

В режиме основного меню выберите страницу иконок настроек **[1663]** и включите

режим «Региональных настроек» нажатием кнопки **«F1»**. Нажатием кнопок **« »**, **« »** выберите строку с нужным параметром, а кнопками **«◄»** и **«►»** установите следующие значения параметров:

- Язык: русский (может быть установлен Language: english);
- ТВ система: Secam DK;
- Единицы уровня: dBuV.

Нажмите кнопку **«MENU/ENTER»**. Включите режим «Канальных планов» . Нажатием кнопок **« »**, **« »** выберите первую строку «Все каналы» и нажмите кнопку **«F4»/Выбор**. Нажмите кнопку **«MENU/ENTER»**. Кнопками **«◄»** и **«►»** выберите

страницу измерений **в нижней строке экрана.** Нажмите кнопку **«F1»**. На экране дисплея должен появиться экран измерения уровня радиосигнала в частотной точке как на рисунке 4.4. Нажмите кнопку **«F1»/Настройки**. Нажатием кнопок **« »**, **« »** выберите строку с нужным параметром, а кнопками **«◄»** и **«►»** установите следующие значения параметров:

- Аттенюатор: авто.;
- Настройка: канал.:
- Опорный уров: авто.;
- Шкала: 10dB.;
- Макс уровень: выкл.;
- Усреднение: выкл.;
- Звук: выкл.;
- Громкость: 30%.

Последовательным нажатием кнопок **«2»**, **«5»**, **«MENU/ENTER»** установите частоту измерения на частоту несущей видео 25-го телевизионного канала. Во позиции значения частоты отображаться значение 503,250 MHz, а в позиции номера

<span id="page-13-0"></span>канала: **CH 25**. На экране должно отображаться значение уровня канала в цифровом и графическом виде. Нажмите кнопку **«MENU/ENTER»** для возврата в основное меню выбора.

#### **4.3. Порядок проведения измерений**

#### <span id="page-13-1"></span>**4.3.1. Общая информация**

В измерителе предусмотрены 5 режимов измерения:

- а) измерение уровня напряжения радиосигнала в частотной точке и параметров телевизионного радиосигнала, а так же измерением величины переменного или постоянного напряжения на входе прибора в режиме **УРОВЕНЬ**;
- б) измерение спектра радиосигнала в режиме **СПЕКТР**; в) измерение параметров телевизионных радиосигналов в режиме **ОБЗОР**;
- г) измерение "наклона" уровней телевизионных радиосигналов в режиме **НАКЛОН**;
- д) измерение "неравномерности" уровней телевизионных радиосигналов в режиме **ПРЕДЕЛ**.

Режимы в, г, д относятся к группе измерений **ОБЗОР**.

В режиме основного меню выбора (рисунок 4.2), кнопками **« »** и **« »** установите иконку желаемого режима работы в нижней строке экрана. Соответствие иконок и режимов измерения следующее:

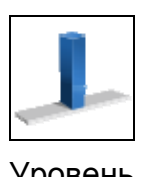

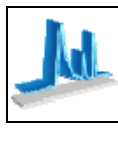

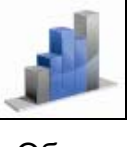

Уровень Спектр Обзор

Нажмите одну из кнопок функциональной группы, над которой находится нужная иконка для выбора режима измерения. Возврат в меню выбора осуществляется нажатием кнопки **«MENU/ENTER»**.

Во всех режимах измерения внешний вид экрана имеет общие элементы и настройки, как показано на рисунке 4.3.

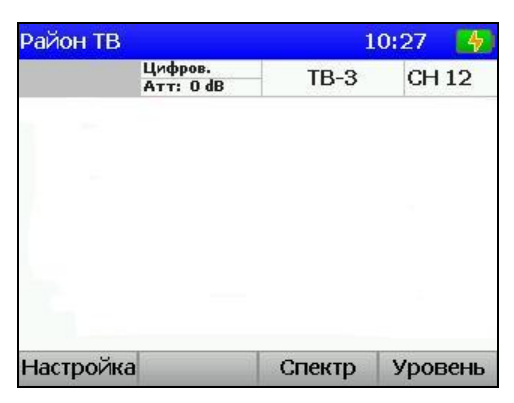

Рисунок 4.3

В верхней панели экрана отображается имя выбранного канального плана, текущее время и значок аккумулятора с индикатором емкости. В случае если канальный план не выбран, отображается сообщение «Все каналы» и в этом случае тип модуляции канала определяется автоматически. В противном случае параметры канала берутся из выбранного канального плана.

В левой части нижней панели расположена зона текущих настроек режима, и параметры телевизионного канала. В правой части отображаются последовательно имя и номер канала.

В панели функциональных кнопок, кнопка **«F1»** предназначается для вызова меню настроек, кнопка **«F2»** для вызова дополнительных вспомогательных функций и кнопки **«F3»** и **«F3»** для быстрого перехода между режимами измерения.

Нажатие кнопки **«AUX»** вызывает дополнительный набор функций, которые активируется нажатием кнопки **«AUX»** и далее одной из функциональных. Через 3 сек. вновь появляется основной набор функций.

Для настройки режимов измерения нажмите кнопку **«F1»/Настройки**. В выпадающем меню появится список параметров, которые выбираются кнопками **« »** и **« »**, а настраиваются кнопками **«◄»** и **«►»**. Список параметров и возможных значений:

- 1. **Аттенюатор**. Выбор значения входного аттенюатора.
	- **0dB** : Выключение входного аттенюатора.
	- **20dB** : Включение 20 дБ входного аттенюатора.
	- **40dB** : Включение 40 дБ входного аттенюатора.
	- **Авто** : Автоматический выбор значения входного аттенюатора.
- 2. **Настройка**. Способ настройки по частоте. **канал** : Настройка осуществляется по каналам. **частота**: Настройка осуществляется по частоте с шагом 125 кГц.
- 3**. Опорный уровень**.Режим установки положения шкалы амплитуды. **ручной**: Устанавливается вручную, кнопками **« »** и **« »**. **авто** : Устанавливается автоматически.
- 4. **Шкала**. Установка шкалы амплитуды.
	- **2 dB** : 2 дБ на деление.
	- **5 dB** : 5 дБ на деление.
	- **10 dB**:10 дБ на деление.
- 5. **Макс. уровень**. Отображение максимального уровня на графическом индикаторе.

**выкл**: Выключено.

**вкл**: Над столбиком уровня отображается дополнительный, для максимального уровня.

- 6. **Усреднение**. Отображение значений уровня сигнала с усреднением. **выкл**: Усреднение выключено.
	- **x4** : По 4 отчетам.
	- **x8** : По 8 отчетам.

#### **4.3.2. Измерение уровня и параметров ТВ радиосигнала в частотной точке**

<span id="page-14-0"></span>В этом режиме на экране дисплея отображается уровень радиосигнала в частотной точке и параметры телевизионного канала. Вид экрана и отображаемая информация представлена на рисунке 4.4.

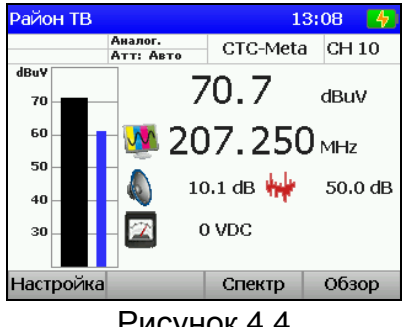

Рисунок 4.4

На экране отображается частота настройки, измеренный уровень в цифровом и графическом представлении, а так же параметры канала.

В нижней строке экрана отображается значение постоянного или действующее значение переменного напряжения на частоте 50 Гц ДПКС на входе прибора.

Кроме общих параметров настроек, в режиме **Уровень** доступен параметр регулировки громкости звукового контроля, который включается параметром **Звук**.

Для настройки по каналам или частоте используйте кнопки **«◄»** и **«►»**. Для прямого ввода номера канала или частоты, выберите соответствующий режим настройки и используйте кнопки буквенно-цифровой группы. Для ввода спецканалов, ввод начинайте с кнопки **«С»**. По завершению ввода номера нажмите кнопку **«MENU/ENTER»**. Если набранный номер канала некорректный, то после нажатия **«MENU/ENTER»** восстановится старое значение номера канала. Для ввода частоты в МГц используйте кнопки буквенно-цифровой группы. По завершению ввода частоты нажмите кнопку **«MENU/ENTER»**. *Примечание*. При нажатии кнопок **«◄»** и **«►»** в режиме работы с выбранным канальным планом (п.4.4.2) перестройка будет осуществляться по каналам из плана. Ввод номера канала впрямую позволяет настроиться на любой канал. При этом на экране отображается только номер канала, если он отсутствует в выбранном канальном плане. Настройка на каналы и нумерация осуществляется в соответствии с выбранным стандартом распределения каналов (п.4.5.2).

Измеренный уровень напряжения в зависимости от выбранных единиц отображается в дБ относительно 1 мкВ, относительно 1мВ или относительно 1 мВт (п.4.5.2). Для измерения отношений уровней напряжения несущих видео и звука, а так же видео и шумовой составляющей для каналов с аналоговой модуляцией, измеритель производит измерение в трех частотных точках. Первая – частота несущей видео (или частота точки настройки измерителя). Вторая – частота несущей звука (с отстройкой вверх по частоте на 6,5 МГц для ТВ стандарта Secam DK). Третья - с отстройкой вниз от первой частотной точки на 1,125 МГц. На ГД отображаются измеренная разница уровней видео и звука, а так же уровней видео и шумовой составляющей. При работе по канальному плану, предусмотрена возможность выбора частотной точки для оптимизации измерения шумовой составляющей (п.4.4.2.1).

Для каналов с цифровой модуляцией производится измерение двух параметров: фактического уровня напряжения радиосигнала в полосе частот распределения канала и отношение радиосигнала цифрового телевизионного вещания к шуму в канале распределения.

При измерении каналов с цифровой модуляцией рекомендуется применять режим расчета измеряемой величины с максимальным накоплением: **Амплитуда: x8**. Этот режим обеспечивает более стабильные результаты при измерении широкополосных сигналов.

Для сброса максимального уровня на индикаторе используйте кнопку **«F4»/«Сброс»** в дополнительный наборе функций, который вызывается нажатием кнопки **«AUX»**.

Измерение уровня напряжения ДПКС производится в диапазоне от 10 до 100 В. Типовое значение абсолютной погрешности измерения не превышает ±1,5 В. Значение измеренного уровня напряжения ДПКС и его характер на входе прибора отображается на экране в единицах VDC для постоянного и VAC для переменного тока.

При включенном контроле звука и режиме настройки по каналам, перестройка осуществляется по несущим частотам звука.

Для перехода в режимы измерения **СПЕКТР** и **ОБЗОР** используйте кнопки **«F3»**  и **«F4»**.

### **4.3.3. Измерение спектра радиосигнала в режиме СПЕКТР**

<span id="page-16-0"></span>В этом режиме на экране дисплея отображается спектр радиосигнала. Вид экрана и отображаемая информация представлен на рисунке 4.5:

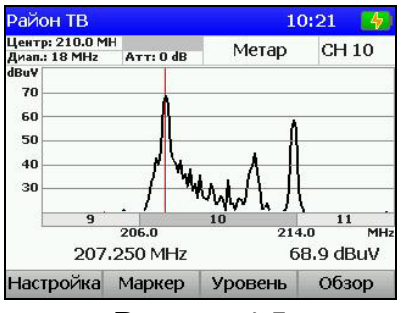

Рисунок 4.5

Настройка положения маркера осуществляется нажатием кнопок **«◄»** и **«►»**  если кнопка **«F2»** отображается как **Маркер**. Для прямого ввода номера канала или частоты используйте кнопки буквенно-цифровой группы. По завершению ввода частоты в МГц нажмите кнопку **«MENU/ENTER»**. После нажатия кнопки **«MENU/ENTER»** выбранный канал устанавливается в центр экрана. Для настройки положения экрана кнопками **«◄»** и **«►»** установите кнопкой **«F2»** ее значение **Центр.** Нажатием кнопок **«◄»** и **«►»** установите положение окна сканирования спектра.

Для настройки режимов, кроме общих параметров доступны следующие:

1. **Дополн. лин**. Включение дополнительной трассы максимального или минимального уровня на графическом индикаторе. **выкл**: Выключено. **макс**: Отображение максимального уровня. **мин**: Отображение минимального уровня. 2. **Диапазон**. Диапазон сканирования по частоте.

**18/36/72MHz**: Возможные значения диапазона сканирования. 3. **Сканирование**. Выбор режима сканирования. **быстрое**: Быстрый режим сканирования. **точное**: Медленный режим сканирования, обеспечивающий максимальную точность измерения уровня. **однокр**.:Однократный режим сканирования, запуск которого осуществляется нажатием кнопки **«F2»/«Пуск»** в дополнительном

наборе функций.

При включенной дополнительной линии графика спектра (Мин. или Макс.) используйте кнопку **«F2»/«Сброс»** в дополнительном наборе функций, который вызывается кнопкой **«AUX».**

#### <span id="page-16-1"></span>**4.3.4. Измерение параметров телевизионного радиосигнала в режиме ОБЗОР**

В этом режиме на ГД отображаются уровни телевизионных радиосигналов в виде вертикальных столбиков. Вид экрана представлен на рисунке 4.6:

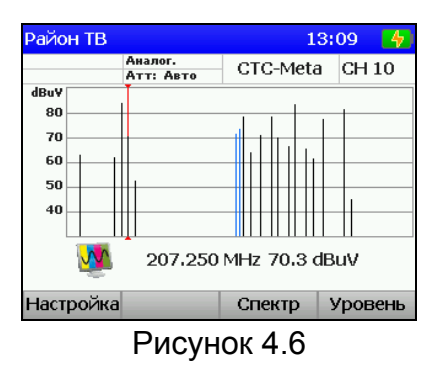

Частота настройки и значение уровня канала, на который указывает маркер, отображается под графиком уровней каналов. Положение маркера изменяется нажатием кнопок **«◄»** и **«►»**. Для непосредственного ввода положения маркера, с помощью кнопок буквенно-цифровой группы наберите номер канала и нажмите кнопку **«MENU/ENTER»**.

Для настройки режимов, кроме общих параметров доступны следующие:

**1. Вид режима**. Выбор одного из видов режима ОБЗОР.

**Обзор**: Режим измерения уровня каналов.

**Наклон**: Режим измерения наклона каналов.

**Предел**: Режим измерения неравномерности уровней каналов.

Вид экрана в режиме **Наклон** представлен на рисунке 4.7.

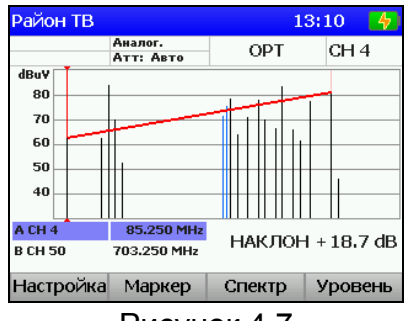

Рисунок 4.7

В режиме **Наклон** отображается линия наклона между двумя выбранными каналами (маркер A и B) и разница между их уровней. Маркер для настройки положения выбирается кнопкой **«F2».** 

Вид экрана в режиме **Предел** представлен на рисунке 4.8.

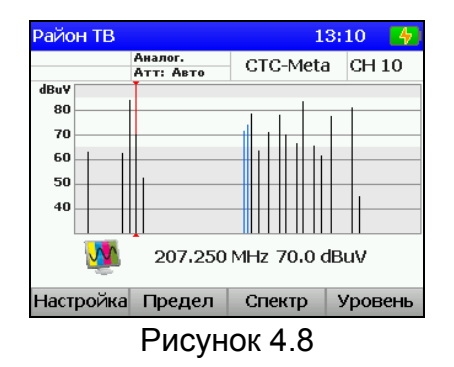

В режиме **Предел** дополнительно отображается зона допустимых значений уровней каналов. Нижняя и верхняя границы настраиваются в выпадающем меню, которое вызывается кнопкой **«F2»/«Предел».** 

### **4.4. Работа с "записной книжкой"**

### **4.4.1. Общая информация**

<span id="page-18-1"></span><span id="page-18-0"></span>"Записная книжка" (ЗК) предназначена для автоматизации процедуры измерения и документирования результатов. В измерителе существуют четыре типа структур, относящиеся к ЗК: набор канальных планов, набор лимит планов, ЗК каналов и ЗК спектра. Память ЗК общая для всех типов структур и выделяется динамически. Объем памяти позволяет запомнить 32 частотных плана, 8 лимит планов, 200 страниц ЗК каналов с максимальным количеством каналов, а так же до 200 страниц спектра. Измеритель позволяет посмотреть сохраненные данные автономно, а также с помощью внешнего компьютера. Для контроля над памятью ЗК предусмотрен режим менеджера памяти, который позволяет производить тестирование, определение ресурсов памяти и форматирование.

Выборы режимов ЗК производится с помощью кнопок группы стрелок и функциональных кнопок. В режиме основного меню выбора, кнопками **«◄»** и **«►»**  выберите нужную страницу иконок, кнопками **« »** и **« »** установите иконку желаемого режима работы в нижней строке экрана и затем с помощью функциональных кнопок выберите желаемый режим. Соответствие иконок и режимов измерения следующее:

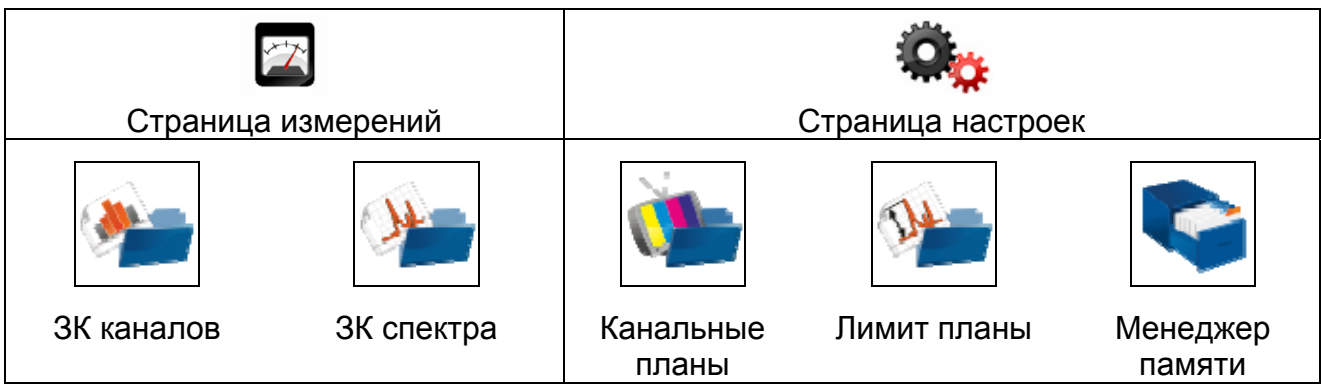

#### **4.4.2. Канальные планы**

4.4.2.1. Список канальных планов

<span id="page-18-2"></span>Этот режим позволяет выполнять все операции с канальными планами (КП): чтение, редактирование, удаление, создание нового. Вид экрана представлен на рисунке 4.9.

В таблице отображается имя плана, дата создания или редактирования.

Установленный в измерителе канальный план отмечается в таблице значком  $\frac{\nu}{\nu}$ Канальные планы сортируются в таблице по имени. В верхней строке всегда расположен канальный план «Все каналы», соответствующий системе телевидения. Если он установлен, прибор работает без канального плана.

| Район ТВ        | 13:12      |
|-----------------|------------|
| Имя ▼           | Вы Изменен |
| Все каналы      |            |
| Район ТВ        | 05.03.12   |
| Channel Plan 3  | 01.03.12   |
| <b>HEAD END</b> | 01.03.12   |
|                 |            |
|                 |            |
|                 |            |
|                 |            |
| Новый<br>План ▲ | Выбор      |

Рисунок 4.9

После нажатия кнопки **«F1»/«План»** с помощью выпадающего меню можно выбрать одно из действий с канальным планом:

1. **Править**. Чтение и редактирование выбранного плана;

2. **Имя**. Переименование канального плана;

3. **Удалить**. Удаление выбранного плана.

Кроме этого нажатием кнопки **«F2»/«Новый»** можно добавить канальный план, **«F4»/«Выбор»** установить (выбрать как текущий) план.

4.4.2.2. Редактирование канального плана

Вид экрана таблицы канального плана представлен на рисунке 4.10:

| Район ТВ        |               |       |         | 10:42   |  |
|-----------------|---------------|-------|---------|---------|--|
|                 | Ном. Имя кан. |       | F. MHz  | Тип     |  |
| 4               | OPT           |       | 85,250  | Аналог. |  |
| б               | <b>MTV</b>    |       | 175,250 | Аналог. |  |
| 8               | <b>PTP</b>    |       | 191.250 | Аналог. |  |
| 10              | Метар         |       | 207.250 | Аналог. |  |
| 12              | $TB-3$        |       | 223.250 | Аналог. |  |
| <b>S39</b>      | Цифр А        |       | 458,000 | Цифров. |  |
| S <sub>40</sub> | ЦифПоток      |       | 466,000 | Цифров. |  |
| 21              | $TB-5$        |       | 471,250 | Аналог. |  |
|                 | Править       | Новый | Удалить |         |  |

Рисунок 4.10

В таблице отображаются номер телевизионного канала, имя, частота настройки и тип модуляции.

С помощью функциональных кнопок можно выполнить следующие действия:

- 1. **Править**. Выбирается кнопкой **«F1»**. Редактирование выбранного канала.
- 2. **Новый**. Выбирается кнопкой **«F2»**. Добавление канала.
- 3. **Удалить**. Выбирается кнопкой **«F3»**. Удаление канала.

Вид экрана в режиме редактирования параметров канала представлен на рис. 4.11.

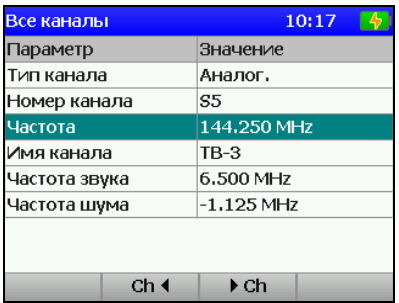

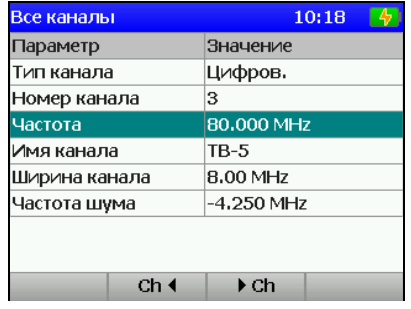

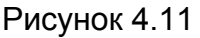

Наборы параметров каналов отличаются от типа модуляции. Для каналов с аналоговой модуляцией:

- 1. **Тип канала:** аналоговый.
- 2. **Номер канала:** номер канала.
- 3. **Частота:** частота настройки.
- 4. **Имя канала:** имя канала.
- 5. **Частота звука:** частота несущей звука. Выбирается из ряда 4.5/5.0/5.5/6.0/6.5 MHz. При установке значения «**выкл**» параметр V/A для канала не измеряется.
- 6. **Частота шума:** смещение по частоте относительно частоты настройки для измерения отношения C/N. Пределы регулирования от –8000 до +8000 кГц с шагом 125 кГц. Значение 0 отображается как, **выкл**. В этом случае параметр C/N для канала не измеряется.

Для каналов с цифровой модуляцией:

- 1. **Тип канала**: цифровой.
- 2. **Номер канала**: номер канала.
- 3. **Частота**: частота настройки.
- 4. **Имя канала**: имя канала.
- 5. **Ширина канала**: ширина полосы канала.
- 6.**Частота шума**: смещение по частоте относительно частоты настройки для измерения отношения C/N. Пределы регулирования от –8000 до +8000 кГц с шагом 125 кГц. Значение 0 отображается как, выкл. В этом случае параметр C/N для канала не измеряется.

Начальные значения параметров устанавливаются при автоматическом определении частотного плана и могут корректироваться вручную. Для подстройки выберите нужный параметр кнопками « **»** или « **».** Настройка параметра осуществляется кнопками «◄», «►» или прямым вводом значения.

С помощью кнопок «**F2»** и «**F3»** можно перебирать каналы, не выходя в общую таблицу канального плана.

4.4.2.3. Создание нового канального плана

Для создания нового КП в автоматическом режиме, подайте сигнал на вход измерителя и нажмите **«F2»**. Введите имя канала в появившемся окне, нажмите «**ENTER**». После процедуры сканирования по всем телевизионным каналам, прибор входит в режим редактирования КП. Подкорректируйте параметры каналов и выйдете в таблицу планов, сохранив новый план в памяти. Если необходимо измените имя плана.

#### **4.4.3. Лимит планы**

#### 4.4.3.1. Список лимит планов

<span id="page-20-0"></span>Лимит планы содержат критерии проверки параметров каналов и применяются при измерении в режиме записной книжки каналов.

Этот режим позволяет выполнять все операции с лимит планами (ЛП): чтение, редактирование, удаление, создание нового. Вид экрана представлен на рисунке 4.12.

В таблице отображается имя плана, дата создания или редактирования. Лимит планы сортируются в таблице по имени. В верхней строке всегда расположен лимит план «Default», который не доступен для редактирования.

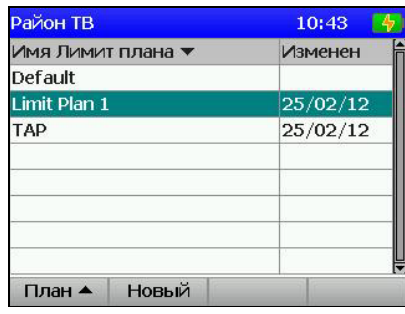

Рисунок 4.12

После нажатия кнопки «F1» с помощью выпадающего меню можно выбрать одно из действий с лимит планом:

- 1. **Править**. Чтение и редактирование выбранного плана.
- 2. **Имя**. Переименование лимит плана.
- 3. **Удалить**. Удаление выбранного плана.

Нажатием кнопки **«F2»/«Новый»** можно добавить лимит план.

#### 4.4.3.2. Редактирование лимит плана

Вид экрана представлен на рисунке 4.13:

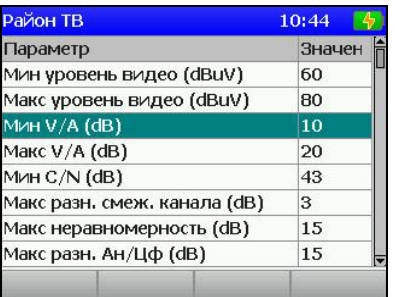

#### Рисунок 4.13

В таблице отображаются параметры телевизионных каналов и предельные значения на которые проверяются измеренные параметры в записной книжке каналов.

В таблице доступны следующие параметры:

 1. **Мин уровень видео**. Минимальное значение уровня аналогового канала.

 2. **Макс уровень видео**. Максимальное значение уровня аналогового канала.

3. **Мин V/A**. Минимальное значение отношения Видео/Звук.

4. **Макс V/A**. Максимальное значение отношения Видео/Звук.

5. **Мин C/N**. Минимальное значение отношения Сигнал/Шум.

 6. **Макс разн.смеж.канала**. Максимальное значение разницы между уровнями в смежных каналах.

 7. **Макс неравномерность**. Максимальное значение разницы уровней каналов.

 8. **Макс разн. Ан/Цф**. Максимальное значение разницы между уровнями каналов с аналоговой и цифровой модуляцией.

 9. **Мин уровень цифр.кан**. Минимальное значение уровня цифрового канала.

 10. **Макс уровень цифр кан**. Максимальное значение уровня цифрового канала.

 11.**Мин цифров C/N**. Минимальное значение отношения Сигнал/Шум для цифрового канала.

Для подстройки выберите нужный параметр кнопками « **»** или « **».** Настройка параметра осуществляется кнопками «◄» и «►». Каждый параметр в лимит плане можно выключить для проверки в ЗКК, установив значение «**выкл**».

4.4.3.3. Создание нового лимит плана

Для создания нового ЛП нажмите **«F2»**. Введите имя плана в появившемся окне, нажмите «**ENTER**». Подкорректируйте параметры лимит плана. Если необходимо измените имя плана.

#### **4.4.4. Записная книжка каналов**

4.4.4.1. Общая информация

<span id="page-21-0"></span>Записная книжка каналов (ЗКК) предназначена для измерения параметров телевизионных каналов по одному из канальных планов и проверки их на соответствие выбранного лимит плана. Измеритель позволяет сохранять результаты измерения и проверки в памяти с фиксацией даты и времени испытания. ЗКК позволяет посмотреть результаты измерения, посмотреть ошибки по разным параметрам, считать данные в компьютер для дальнейшей обработки и оформления результатов испытания.

4.4.4.2. Работа со списком страниц записной книжки каналов

Этот режим позволяет выполнять все возможные операции с **ЗКК**: чтение, удаление, создание новой. Вид экранов представлен на рисунке 4.14:

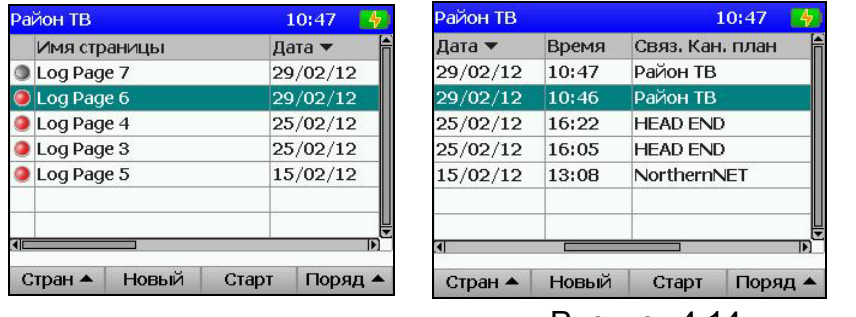

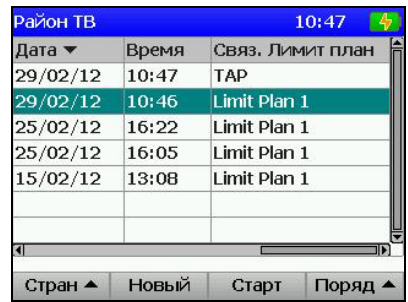

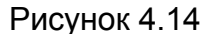

На экране отображается список страниц записной книжки каналов. Для каждой страницы ЗКК отображаются статус, имя страницы, дата и время обновления, имя связанного канального плана, имя связанного лимит плана.

После нажатия кнопки **«F1»/«Стран»** с помощью выпадающего меню можно выбрать одно из действий со страницей ЗКК:

- 1. **Открыть**. Проверка выбранной страницы.
- 2. **График**. Чтение выбранной страницы в режиме ОБЗОР.
- 3. **Удалить**. Удаление выбранного плана.

Так же нажатием кнопки **«F2»/«Новый»** можно создать новую страницу, **«F3»/«Старт»** запустить сканирование (измерение) страницы, **«F4»/«Поряд»**  выбрать способ сортировки страниц в таблице (по дате обновления, статусу или имени страницы).

Значок статуса определяет состояние страницы:

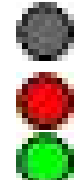

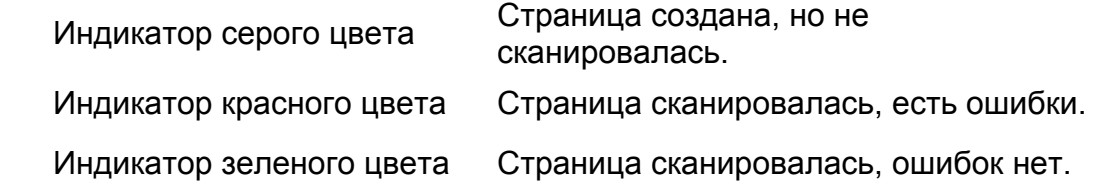

#### 4.4.4.3. Проверка и чтение записной книжки каналов

При просмотре содержимого страницы записной книжки каналов таблица данных выглядит как на рисунке 4.15, где отображаются номер, имя и частота канала, а так же измеренные параметры. Отображение номера канала на красном фоне сигнализирует о найденных ошибках для его параметров.

Если в поле значения параметра V/A отображается **dig**, это означает, что текущий канал цифровой. Прочерки в поле значения сигнализируют, что данный параметр выключен в канальном плане для измерения.

|     | Район ТВ       |           |       | 10:49          |         |  |
|-----|----------------|-----------|-------|----------------|---------|--|
| KH. | Имя кн.        | F. MHz    | yp.   |                | V/A C/N |  |
| 10  | Метар          | 207.25    | 70.9  | 11             | 48      |  |
| 19  | $TB-3$         | 223.25    | 54.6  | 3              | 23      |  |
| 839 | Цифр А         | 458.00    | 69.7  |                |         |  |
| 840 | ЦифПоток       | 466.00    | 70.1  |                |         |  |
| 21  | $TB-5$         | 471.25    | 78.3  | 11             | 50      |  |
| 23  | Восток         | 487.25    | 62.6  | $\overline{4}$ | 38      |  |
| 26  | <b>HTB</b>     | 511.25    | 72.5  | 18             | 49      |  |
| E   |                |           |       |                | B       |  |
|     | Инфо<br>График |           | Старт |                |         |  |
|     |                | Рисунок 4 |       |                |         |  |

Рисунок 4.15

С помощью функциональных кнопок можно выполнить следующие команды:

 1. **Инфо**. Выбирается кнопкой **«F1»**. Просмотр подробных данных для канала.

 2. **График**.Выбирается кнопкой «**F2**». Просмотр таблицы в режиме ОБЗОР.

 3. **Старт**. Выбирается кнопкой **«F3»**. Запуск сканирования страницы ЗКК.

Для идентификации ошибок тестирования, откройте таблицу подробных данных (кнопка **«F1»**). На экране появится таблица параметров проверки (рисунок 4.16).

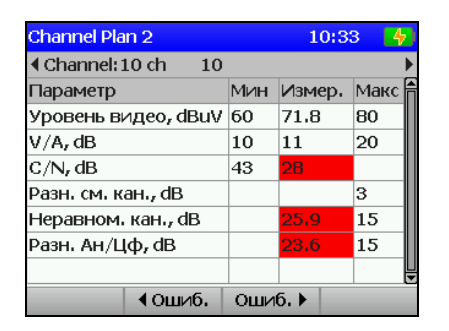

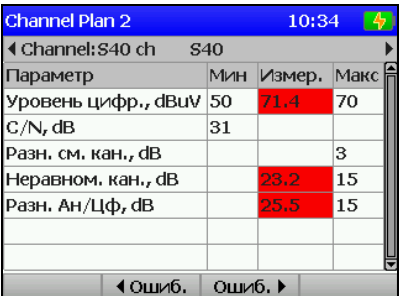

Рисунок 4.16

В таблице представлены параметры, по которым осуществляется проверка измеренных данных в соответствии с лимит планом, а так же измеренные параметры для текущего канала. Фон значения параметра подсвечивается красным, если он не удовлетворяет критерию проверки. В поле значения отображается «**вык**», если параметр выключен для измерения в канальном плане.

Допускается переключаться по каналам, не выходя в общую таблицу с помощью кнопок **«◄»** и **«►».** Для переключения по каналам с обнаруженными ошибками можно использовать кнопки **«F2»** и **«F3»**.

4.4.4.4. Удаление страницы записной книжки каналов

Для удаления страницы записной книжки каналов, выберите команду **Удалить** в выпадающем меню. На экране появится диалоговое окно подтверждения удаления. После подтверждения страница будет удалена из памяти.

4.4.4.5. Создание новой страницы записной книжки каналов

Для создания новой страницы записной книжки каналов нажмите кнопку **«F2»**. На экране появится окно подготовки страницы, представленное на рисунке 4.17.

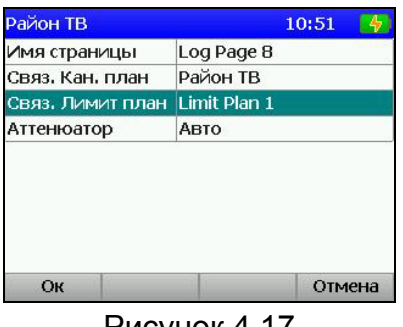

Рисунок 4.17

Для подготовки страницы необходимо ввести имя страницы, выбрать канальный план, лимит план и режим работы входного аттенюатора.

#### **4.4.5. Записная книжка спектра**

#### 4.4.5.1. Общая информация

<span id="page-24-0"></span>Записная книжка спектра (ЗКС) предназначена для измерения спектра радиосигнала в заданной полосе частот и документирования результатов измерения в память прибора с сохранением времени и даты испытания. ЗКС позволяет посмотреть результаты измерения, считать данные ЗКС в компьютер для дальнейшей обработки и оформления результатов испытания.

4.4.5.2 Работа со списком страниц записной книжки спектра

Этот режим позволяет выполнять все операции со страницами записной книжкой спектра: чтение, удаление, создание новой. Вид экранов представлен на рисунке 4.18.

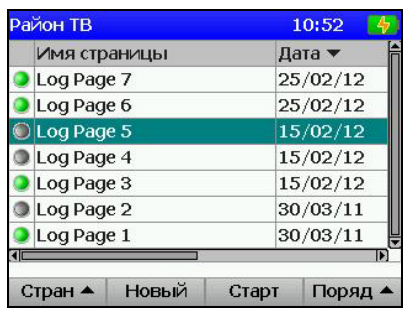

| Район ТВ |       |        | 10:52          |
|----------|-------|--------|----------------|
| Дата ▼   | Время | Старт  | Стоп           |
| 25/02/12 | 15:54 | 5 MHz  | 900 MHz        |
| 25/02/12 | 15:46 | 48 MHz | 862 MHz        |
| 15/02/12 | 13:12 | 84 MHz | <b>262 MHz</b> |
| 15/02/12 | 13:11 | 76 MHz | 262 MHz        |
| 15/02/12 | 13:04 | 48 MHz | <b>478 MHz</b> |
| 30/03/11 | 08:54 | 5 MHz  | 6 MHz          |
| 30/03/11 | 08:50 | 5 MHz  | 100 MHz        |
|          |       |        |                |
| Стран    | Новый | Старт  | <b>Jongs</b>   |

Рисунок 4.18

На экранах отображается список страниц ЗКС. Для каждой страницы указывается статус, имя страницы, дата и время обновления и границы сканирования по частоте.

После нажатия кнопки **«F1»** с помощью выпадающего меню можно выбрать одно из действий со страницей ЗКС:

1. **График**. Просмотр выбранной страницы;

2. **Удалить**. Удаление выбранной страницы.

Так же нажатием кнопки **«F2»/«Новый»** можно создать новую страницу, **«F3»/«Старт» -** запустить сканирование (измерение) страницы, **«F4»/«Поряд»**  выбрать способ сортировки страниц в таблице (по дате обновления, статусу или имени).

Значок статуса определяет состояние страницы:

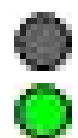

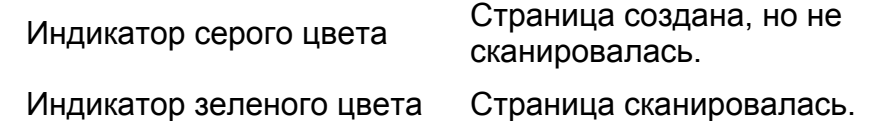

4.4.5.2. Создание новой страницы записной книжки спектра

Для подготовки новой страницы записной книжки спектра нажмите кнопку **«F2»**. На экране появится окно подготовки параметров, представленное на рисунке 4.19. Для подготовки необходимо ввести имя страницы, границы сканирования, значение аттенюатора и вид запоминаемой трассы.

Границы вводятся либо по номерам каналов, либо по частоте. Способ задания границ выбирается кнопкой **«F3»**. Границы изменяются либо перебором кнопками **« »** и **« »** либо прямым вводом значения. Параметр **Детектор** определяет тип спектрограммы: могут определяться мгновенные, средние, максимальные или минимальные значения спектра.

После подготовки всех параметров, нажмите кнопку **«F1»/«Ок»**. Для отмены создания страницы нажмите кнопку **«F4»/«Отмена»**.

| Channel Plan 2     |                 | 10:39 |        |  |
|--------------------|-----------------|-------|--------|--|
| Имя страницы       | Log Page 2      |       |        |  |
| Нижняя граница     | 1               |       |        |  |
| Верхняя граница    | S <sub>16</sub> |       |        |  |
| Аттенюатор<br>Авто |                 |       |        |  |
| Детектор           | Средний         |       |        |  |
|                    |                 |       |        |  |
| Ок                 | Кан. •          |       | Отмена |  |
| 1 N<br>, 1         |                 |       |        |  |

Рисунок 4.19

#### **4.4.6. Менеджер памяти**

4.4.6.1. Общая информация

<span id="page-25-0"></span>Для хранения данных записной книжки в приборе предусмотрено устройство энергонезависимой памяти. В памяти измерителя содержатся разные типы файлов. В измерителе ИТ-081 это таблица канальных планов, таблица лимит планов, записная книжка каналов и записная книжка спектра. В других конфигурациях измерителя существуют и другие типы файлов, которые расположены в той же памяти.

Менеджер памяти позволяет просматривать список типов файлов и количество файлов каждого типа, проводить форматирование памяти (стирание всех файлов). При работе с менеджером следует проявлять внимательность и осторожность, так как неправильные действия могут привести к потере нужных файлов.

4.4.6.2. Работа с менеджером памяти

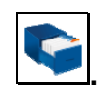

В основном меню выбора, режиму соответствует иконка **.** Вид экрана менеджера представлен на рис. 4.20:

|               | Район ТВ                        | 10:56   |
|---------------|---------------------------------|---------|
|               | Свободная память: 216576b (85%) |         |
| ♯             | Тип файла                       | Файлов  |
| $\frac{8}{9}$ |                                 | 0       |
|               | Cable                           | 3       |
| 10            | Reflect                         | 3       |
| 11            | CATV lim.plan                   | 4       |
| 12            |                                 | o       |
| 13            |                                 | 0       |
|               |                                 | Формат. |
|               | 140111011                       |         |

Рисунок 4.20

<span id="page-25-1"></span>В таблице отображаются типы файлов и количество файлов каждого типа. Можно удалить все файлы определенного типа нажатием кнопки **«F1»/«Удалить»** или форматировать всю память нажатием кнопки **«F4»/«Формат»**.

#### **4.5. Режимы настройки и диагностики**

#### **4.5.1. Самодиагностика прибора**

#### 4.5.1.1. Общая информация

<span id="page-25-2"></span>Для проверки правильности функционирования отдельных узлов прибора и условий функционирования, предназначен режим самодиагностики прибора. В

основном меню выбора, режиму соответствует иконка <u>. Вид</u> экрана самодиагностики представлен на рисунке 4.21:

| Зайон ТВ           | 10:57        |  |
|--------------------|--------------|--|
| Параметр           | Значение     |  |
| <b>Аккумулятор</b> | 9.0V         |  |
| Резервн. батарея   | 3.2V         |  |
| Базовый модуль     |              |  |
| Тамять             | 85% свободно |  |
| Сменный модуль     |              |  |
| Гемпература        | $+36$ °C     |  |
| <алибровка         |              |  |
| Выход              |              |  |

Рисунок 4.21

В таблице представлены следующие проверяемые параметры:

- 1. **Аккумулятор.** Напряжение и запас энергии аккумуляторной батареи.
- 2. **Резервн**. **батарея.** Напряжение резервной батареи.
- 3. **Базовый модуль.** Исправность базового модуля.
- 4. **Память.** Ресурсы памяти записной книжки.
- 5. **Сменный модуль.** Исправность сменного модуля.
- 6. **Температура.** Температура внутри сменного модуля.
- 7. **Калибровка.** Исправность корректирующих таблиц.

#### 4.5.1.2. Состояние аккумуляторной батареи

Параметр напряжения и запаса энергии предназначен для контроля состояния аккумуляторной батареи. Определение состояния аккумуляторной батареи следует производить при работе прибора в автономном режиме (при выключенном блоке питания). При измерении напряжения аккумуляторной батареи больше 6,6В в конце строки отображается зеленый индикатор, если меньше, то красный. Напряжение пересчитывается в значение остаточной емкости в процентах, по которому можно оценивать оставшееся время работы прибора. Следует обратить внимание, что при уменьшении температуры окружающего воздуха, емкость аккумуляторной батареи уменьшается. Это необходимо учитывать при оценке времени работы прибора.

#### 4.5.1.3. Напряжение резервной батареи

Параметр напряжения резервной батареи предназначен для контроля состояния встроенной резервной батареи. Резервная литиевая батарея имеет номинальное значение напряжения 3 В. При значении напряжения батареи больше 2,5В в конце строки отображается зеленый индикатор, если меньше, то красный. Батарея предназначена для питания системных часов и памяти для сохранения текущих настроек. При появлении красного индикатора, измеритель следует направить в ремонтную мастерскую для замены батареи.

4.5.1.4. Проверка базового модуля

Программа проверяет исправность устройств базового модуля. Если тестирование не выявило ошибки, в позиции статуса отображается индикатор зеленого цвета, в противном случае красного, и в этом случае необходимо направить измеритель в ремонтную мастерскую для устранения неисправности.

4.5.1.5. Проверка памяти записной книжки

Программа проверяет ресурсы энергонезависимой памяти записной книжки. Если объем свободной памяти превышает 5%, то в позиции статуса отображается индикатор зеленого цвета, в противном случае красного. В этом случае необходимо удалить ненужные файлы из памяти.

#### 4.5.1.6. Проверка сменного модуля

Программа проверяет исправность устройств в сменном модуле. Если тестирование не выявило ошибки, в позиции статуса отображается индикатор

зеленого цвета, в противном случае красного, и в этом случае необходимо направить измеритель в ремонтную мастерскую для устранения неисправности.

### 4.5.1.7. Температура сменного модуля

Параметр предназначен для контроля температуры внутри сменного модуля. Температура - основной фактор условий окружающей среды, оказывающий влияние на погрешность измерения. Для проверки достоверности измерения уровня напряжения радиосигнала, используйте параметр температуры. Если значение температуры находится в пределах допустимого диапазона (от минус 10 до плюс 50 ºС), то в конце строки значения параметра отображается зеленый индикатор. В противном случае цвет индикатора красный.

### 4.5.1.8. Проверка калибровки

Программа проверяет состояние таблиц поправочных коэффициентов. Если тестирование не выявило ошибки, в позиции статуса отображается зеленый индикатор. В противном случае цвет индикатора красный. Если была обнаружена ошибка, необходимо направить измеритель в ремонтную мастерскую для устранения неисправности.

### **4.5.2. Настройка региональных параметров**

<span id="page-27-0"></span>Программа настройки региональных параметров предназначена для адаптации измерителя под местные условия для удобства пользования. В основном меню

выбора, режиму соответствует иконка **. Вид экрана настройки региональных** параметров представлен на рисунке 4.22:

| Район ТВ          | 10:59          |  |  |
|-------------------|----------------|--|--|
| Параметр          | Значение       |  |  |
| Язык Э            | <b>Русский</b> |  |  |
| ТВ-система        | Secam D/K      |  |  |
| Шкала уровня      | dBuV           |  |  |
| Формат времени    | 24u            |  |  |
| Формат даты       | ДД/ММ/ГГ       |  |  |
| Шкала температуры | °C             |  |  |
| Coxp.             | Отмена         |  |  |

Рисунок 4.22

В таблице представлены следующие редактируемые параметры:

- 1. **Язык**. Выбор языка графического интерфейса.
- 2. **ТВ система**. Выбор телевизионной системы распределения каналов.
- 3. **Единицы уровня**. Выбор единиц измерения уровня сигнала.
- 4. **Формат времени**. Выбор формата отображения времени.
- 5. **Формат даты**. Выбор формат отображения даты.
- 6. **Единицы температуры**. Выбор единиц измерения температуры.

Выбор параметра осуществляется кнопками **« »** и **« »**. Изменение параметра осуществляется кнопками **«◄»** и **«►»**.

### **4.5.3. Настройка параметров работы измерителя**

<span id="page-27-1"></span>Программа настройки параметров предназначена для установки общих режимов работы прибора. В основном меню выбора, режиму соответствует иконка

. Вид экрана настройки параметров представлен на рисунке 4.23:

| <b>Район ТВ</b>  | 10:59           |  |  |
|------------------|-----------------|--|--|
| Параметр         | Значение        |  |  |
| Цветовая схема   | стиль 2         |  |  |
| Звук кнопок      | <b>ТИП 3</b>    |  |  |
| Громкость        | 10%             |  |  |
| Дата             | 29/02/2012      |  |  |
| Время            | 10:59:55        |  |  |
| Подстройка часов | $+0.0$ сек/день |  |  |
| Выкл. питания    | выкл.           |  |  |
| Выкл. подсветки  | выкл.           |  |  |
| Coxp.            | Отмена          |  |  |

Рисунок 4.23

В таблице представлены следующие редактируемые параметры:

- 1. **Цветовая схема**. Выбор набора цветов элементов графического интерфейса.
- 2. **Звук кнопок**. Выбор типа звука нажатия кнопок или выключение звука.
- 3. **Громкость**. Регулировка громкости контроля звукового сопровождения.
- 4. **Дата**. Установка даты.
- 5. **Время**. Установка времени.
- 6. **Подстройка часов**. Регулировка хода часов.
- 7. **Выкл**.**питания**. Настройка режима автоматического выключения измерителя.
- 8. **Выкл.подсветки**. Настройка режима автоматического выключения подсветки дисплея.
- 9. **Быстрый старт**. Настройка включения измерителя.

Выбор параметра осуществляется кнопками **« »** и **« »**. Изменение параметра осуществляется кнопками **«◄»** и **«►»**.

Параметр **Выкл.питания** позволяет настроить режим автоматического выключения питания прибора через выбранный временной интервал с момента последнего нажатия любой кнопки.

Параметр **Выкл.подсветки** позволяет настроить режим автоматического уменьшения яркости подсветки дисплея через установленный временной интервал с момента последнего нажатия любой кнопки. Режим позволяет экономить расход энергии аккумуляторов.

Параметр **Быстрый старт** выбирает способ включения измерителя. При значении параметра **выкл**, измеритель включается в режиме **Меню выбора**. Если значение параметра **вкл**, то после включения питания измерителя, выбирается режим измерения, который был последним перед выключением питания.

#### **4.5.4. Чтение идентификационных данных**

<span id="page-28-0"></span>Программа чтения идентификационных данных предназначена для определения серийных номеров блоков, модификации и версии программного

обеспечения. В основном меню выбора, режиму соответствует иконка  $\Box$ . Виды экрана идентификаторов представлен на рисунке 4.24:

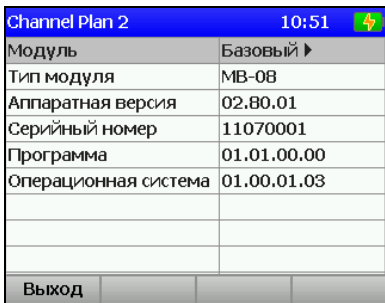

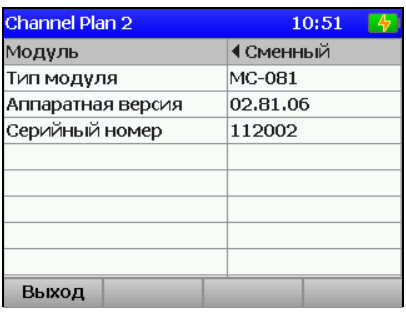

Рисунок 4.24

<span id="page-29-0"></span>Выбор информации для базового или сменного модулей производится кнопками **«◄»** и **«►»**.

### **4.6. Работа прибора с компьютером**

### **4.6.1. Общие указания**

<span id="page-29-1"></span>Измеритель уровня телевизионного радиосигнала может работать с внешним компьютером. Для подключения прибора к ПК на его правой панели установлен разъем **USB**. В комплект поставки прибора входят кабель для стыковки с компьютером и CD диск, содержащий программное обеспечение, которое позволяет:

- а) производить измерение уровня несущей изображения, отношения несущих изображения и звука и отношения сигнал-шум в спектре телевизионного радиосигнала для телевизионных каналов, заданных частотным планом;
- б) производить измерение спектра в произвольно задаваемом частотном диапазоне (в пределах 5-900 МГц);
- в) производить просмотр и сохранение данных "записной книжки";
- г) редактировать частотные планы;
- д) сохранять и документировать результаты измерений;
- ж) просматривать и редактировать шаблоны проверки.

### <span id="page-29-2"></span>**4.6.2. Требования к компьютеру**

Минимальные требования, предъявляемые к персональному компьютеру:

- а) ПК с операционной системой Microsoft Windows XP и выше;
- б) объем оперативной памяти не менее 128 МБ;
- в) 25 МБ свободного места на жестком диске;
- г) поддержка USB 2.0.

### **4.6.3. Установка программного обеспечения**

<span id="page-29-3"></span>Установка программного обеспечения выполняется с помощью программы **Install ViewIt08C.exe**, которая производит все необходимые действия, необходимые для размещения программы на компьютере.

- а) перед установкой программы закройте работающее приложение, в случае если ранее оно было установлено. При установке на компьютер необходимо обладать правами администратора;
- б) если установка производится с компакт диска, поместите установочный диск в дисковод и закройте дверцу. Дождитесь появления меню диска и нажмите в нем кнопку **«Установить ViewIt08C»**. Если вы получили дистрибутив программы другим способом, просто запустите его файл установки программы «**Install ViewIt08C.exe"** на исполнение;
- в) после запуска программы установки на экране появится ее окно. Нажмите кнопку **«Далее»** для начала установки;
- г) после этого будет предложено выбрать папку, в которую будут помещены файлы программы анализатора спектра. Обычно файлы помещаются в папку "**C:\Program Files\PLANAR\IT08C\ViewIT08C**". Чтобы поместить файлы в другую папку, нажмите кнопку **«Выбрать…»**. В появившемся окне можно укажите новые значения диска и папки и нажмите кнопку **«OK»**;
- д) дальнейшие действия будут выполнены автоматически. Если все будет в порядке, на экране появится окно, сообщающее об успешной установке. Нажмите кнопку **«Завершить»** для завершения программы установки.

После установки в меню **«Пуск»** Windows появится новая папка **«PLANAR\IT08C\ViewIT08C»**, содержащая ярлык для запуска программы.

### **4.6.4. Начало работы с программой**

<span id="page-30-0"></span>После подключения прибора к компьютеру с помощью кабеля, входящего в комплект поставки, включите питание прибора и в основном меню, выберите режим

работы с компьютером. Режиму соответствует иконка ............................... подключении прибора к ПК необходимо произвести установку USB драйвера. Для установки необходимо обладать правами администратора. Установка драйвера производится стандартными методами Windows. Файлы драйвера расположены в папке **Driver**, которая находится в директории установки программы (по умолчанию «**C:\Program Files\PLANAR\IT08C\ViewIT08C\Driver»)**. В процессе установки укажите данную папку для поиска нужного драйвера.

Для запуска программы на компьютере, выполните следующие действия:

а) найдите в меню программ Windows папку **«PLANAR\IT08C\ViewIT08C»**;

б) выберите в нем пункт **«ViewIT08C»**.

### **4.7. Обновление программного обеспечения измерителя**

### **4.7.1. Общая информация**

<span id="page-30-2"></span><span id="page-30-1"></span>В измерителе предусмотрена возможность обновления встроенного программного обеспечения (ПО) с помощью компьютера. Фирма изготовитель проводит работы по совершенствованию приборов и разрабатывает новые версии программ с дополнительными возможностями. Новые версии ПО размещаются на сайте [www.planar.chel.ru](http://www.planar.chel.ru/) в разделе с описанием соответствующего прибора ИТ-08.

ПО прибора состоит из операционной системы и приложения сменного модуля. Операционная система размещается в базовом модуле прибора и может быть обновлена с компьютера (п.4.7.2). Приложение сменного модуля хранится в сменном модуле и так же может быть обновлено с помощью компьютера. Хранение приложения в самом сменном модуле позволяет оперативно менять сменные модули прибора, без необходимости подключения прибора к компьютеру (п.4.7.3).

Каждая из программ: операционная система и приложение сменного модуля имеют версии вида X.X.X.X (например, 1.0.0.2). Файл со сборкой для загрузки в измеритель имеет формат itXXX build YYYYYY.bsk2, где XXX – тип прибора, а YYYYYY – идентификационный номер сборки. Например, файл со сборкой для прибора ИТ-081 от 28.02.2012 будет иметь вид it081\_build\_120228.bsk2. Также в имени файла могут присутствовать поля, определяющие принадлежность прошивки к конкретной аппаратной модификации прибора, или несущие прочую информацию. Версии операционной системы и приложения сменного модуля отображаются в режиме чтения идентификационных данных (п.4.5.4).

### <span id="page-30-3"></span>**4.7.2. Обновление программного обеспечения прибора с компьютера**

Для обновления ПО, вам необходимо выполнить следующие действия:

- а) скопировать с сайта фирмы изготовителя архив со сборкой для обновления (например, it081\_build\_120228.zip). В этом архиве находится сама сборка для обновления, а также сопроводительная информация об изменениях в ПО измерителя;
- б) подключить измеритель к USB порту;
- в) включить прибор и войти в режим работы с компьютером (иконка  $\mathbb B$ главном меню). В случае невозможности входа в режим работы с компьютером, необходимо принудительно запустить прибор в режиме обновления ПО. Для этого необходимо до включения питания прибора

нажать и удерживать кнопку **«.»**, а затем включить прибор, продолжая удерживать кнопку. В случае успешного запуска загрузчика вверху экрана появится надпись **«IT-08 Bootloader v4.1»**;

- г) запустить программу **SoftwareManager**;
- д) в выпадающем списке **«Прибор:»** выбрать прибор для обновления ПО, а в окне **«Файл:»** укажите сборку с ПО для обновления. В окне **«Содержимое файла»** появится список программ сборки. Для просмотра информации о программе (описания, совместимых аппаратных версий, совместимых программных версий) кликните левой кнопкой мыши по интересующей программе. После этого появиться окно информации о программе рис. 4.26;
- е) нажмите кнопку **«Обновить»** для запуска процесса обновления ПО.

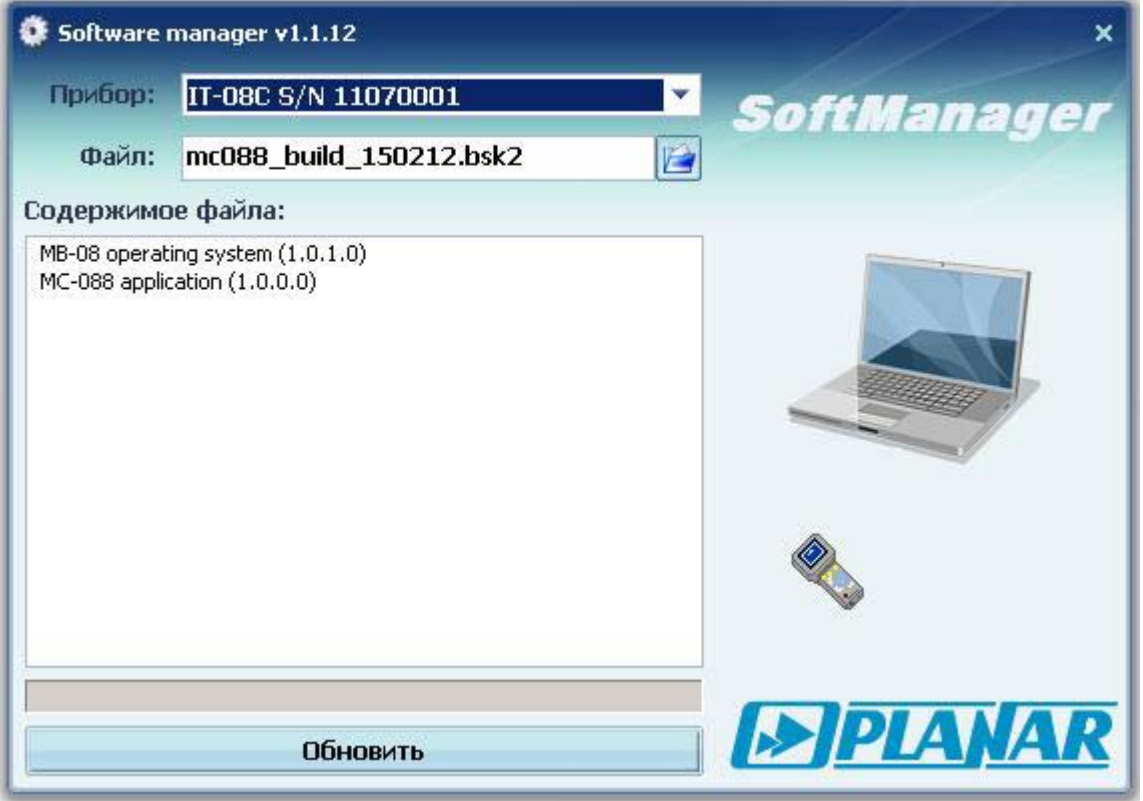

Рисунок 4.26

Если прибор исправен, кабель USB порта подключен правильно, версия программы, которую вы хотите загрузить, совместима с аппаратной версией прибора, то запустится процесс загрузки программы в прибор, который сопровождается индикацией на дисплее измерителя. После его окончания на дисплее компьютера появится сообщение об успешном окончании операции, а измеритель перезагрузится и начнёт работу, как после включения питания.

**Внимание!** Не прерывайте процесс загрузки программы в прибор, это может привести к тому, что прибор не сможет нормально функционировать. Если такое всё же случится, повторите процесс обновления программы.

#### <span id="page-31-0"></span>**4.7.3. Обновление программного обеспечения прибора со сменного модуля.**

В измерителе предусмотрена возможность записи ПО в запоминающее устройство сменного модуля, которое производится автоматически при обновлении ПО с помощью компьютера. После установки в базовый модуль другого сменного модуля, измеритель автоматически загрузит ПО из сменного модуля, в случае, если

до этого велась работа со сменным модулем другого типа, или версии приложения сменного модуля различны. Измеритель отображает процесс загрузки ПО сменного модуля сообщениями на дисплее. После загрузки ПО прибор входит в обычный режим работы.

## <span id="page-32-0"></span>**4.8. Работа измерителя в составе Комплекса измерения параметров обратного канала**

# **4.8.1. Общая информация**

<span id="page-32-1"></span>ИТ-081 может работать в составе Комплекса измерения параметров обратного канала. Прибор может выполнять прием данных от центрального измерительного устройства (ЦИУ-01) в частотном диапазоне прямого канала, обработку и отображение их на дисплее. Перед началом работы с ЦИУ-01 подведите на вход прибора сигнал кабельной сети. Для уверенного приема уровень радиосигнала должен быть не менее 50 дБмкВ. Если уровень сигнала нормальный, но прием данных не осуществляется, проверьте исправность ЦИУ-01 (методика описана в руководстве по эксплуатации ЦИУ-01). Меню прибора для работы в составе Комплекса измерения параметров обратного канала показано на рисунке 4.27.

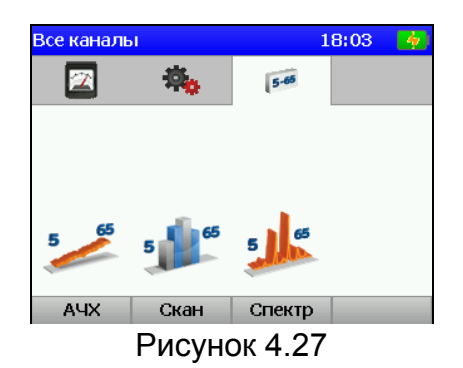

В измерителе предусмотрены 3 режима измерения:

 1. Измерение амплитудно-частотной характеристики обратного в режиме **"АЧХ"**;

- 2. Измерение уровней пилот-сигналов в режиме **"Скан"**;
- 3. Измерение спектра обратного канала в режиме **"Спектр"**.

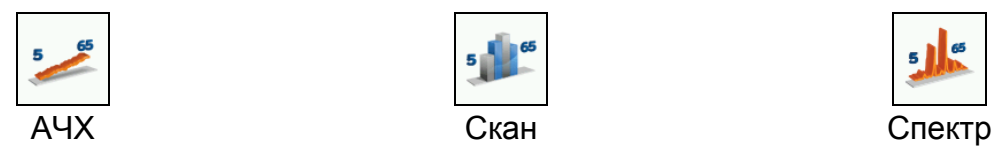

Нажмите одну из кнопок функциональной группы, над которой находится нужная иконка для выбора режима измерения. Возврат в меню выбора осуществляется нажатием кнопки **«MENU/ENTER»**.

### **4.8.2. Измерение амплитудно-частотной характеристики обратного канала**

<span id="page-32-2"></span>В основном меню выбора, режиму соответствует пиктограмма . В этом режиме на экране дисплея отображается АЧХ обратного канала. Вид экрана с отображаемой информацией представлен на рисунке 4.28.

| Все каналы      |                  |       |           | 18:45                |
|-----------------|------------------|-------|-----------|----------------------|
| Центр: 35.0 MHz |                  |       |           | Частота: 435.000 МНг |
| Диап.: 60 MHz   |                  |       |           | Уровень: 66.1 dBuV   |
| dBuV            |                  |       |           |                      |
| 110             |                  |       |           |                      |
| 100             |                  |       |           |                      |
| 90              |                  |       |           |                      |
| 80              |                  |       |           |                      |
| 70              |                  |       |           |                      |
|                 |                  |       |           |                      |
|                 | 20.00            | 35.00 | 50.00     | MHz                  |
|                 | 35,000 MHz       |       | 99.1 dBuV |                      |
|                 | Настройка Маркер |       |           | Сброс                |
|                 |                  |       |           |                      |

Рисунок 4.28

Над графиком отображается центральная частота, диапазон сканирования, индикатор принимаемой информации, частота настройки приемника данных в прямом канале и уровень сигнала на этой частоте.

Частота настройки, на который указывает маркер, и значение уровня сигнала отображаются под графиком.

Для настройки режима доступны следующие параметры:

1. **Диапазон**: Диапазон сканирования по частоте:

### **15 MHz**, **30 MHz**, **60 MHz**: Возможные значения диапазона сканирования.

- 2. **Опорный уров.**: Режим установки положения шкалы амплитуды: **Ручной**: Устанавливается вручную, кнопками **« »** и **« ». Авто**: Устанавливается автоматически.
- 3. **Шкала**: Установка шкалы амплитуды:
	- **2 dB**: 2 дБ на деление;
	- **5 dB**: 5 дБ на деление;
	- **10 dB**: 10 дБ на деление.
- 4. **Дополн.лин.**: Включение дополнительной трассы, отображающей на графике минимальный или максимальный уровень сигнала:
	- **Выкл**: Выключено;
	- **Макс.**: Отображение максимального уровня;
	- **Мин.**: Отображение минимального уровня.
- 5. **Частота**: Частота настройки приемника данных в прямом канале.

Индикатор принимаемой информации отображается зеленым цветом, если данные в прямом канале принимаются. Если уровень сигнала в прямом канале меньше 50 дБмкВ, его значение отображается на красном фоне.

Границы отображаемого диапазона частот от 5 до 65 МГц. Прибор ИТ-081 принимает информацию блоками по 1 МГц. По мере приема блоков, график на экране обновляется частями.

Положение маркера изменяется нажатием кнопок **«◄»** и **«►»**. Для непосредственного ввода положения маркера наберите частоту с помощью кнопок буквенно-цифровой группы и нажмите кнопку **«MENU/ENTER»**.

Для изменения отображаемого частотного диапазона кнопками **«◄»** и **«►»**  установите значение функциональной кнопки **«F2»** на **"Центр".** Нажатием кнопок **«◄»** и **«►»** установите положение окна сканирования спектра.

При включенной дополнительной трассы графика (**Мин.** или **Макс.**) используйте кнопку **«F4» / «Сброс»** для сброса дополнительный трассы.

### **4.8.3. Измерение уровней пилот-сигналов**

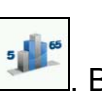

<span id="page-33-0"></span>В основном меню выбора, режиму соответствует пиктограмма . Вид экрана измерения уровней пилот-сигналов представлен на рисунке 4.29.

В таблице отображаются частоты и уровни пилот-сигналов выбранного генератора ГПС. Уровни пилот-сигналов отображаются на гистограмме справа от таблицы.

Над таблицей отображается номер выбранного генератора пилот-сигнала, информация о генераторе, индикатор принимаемой информации, частота настройки приемника данных в прямом канале и уровень сигнала на этой частоте.

Под таблицей отображается номер выбранного генератора ГПС.

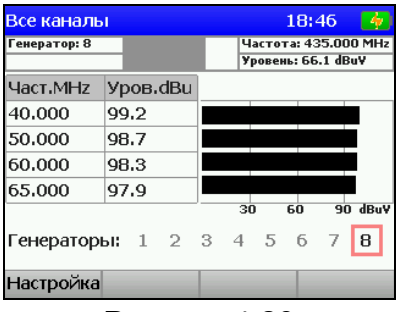

Рисунок 4.29

Для настройки режима доступны следующие параметры:

- 1. **Макс уров.** Отображение максимального уровня пилот-сигналов на гистограмме.
- 2. **Выкл**: Выключено.
- 3. **Вкл** : Включено.
- 4. **Частота**. Частота настройки приемника данных в прямом канале.

Индикатор принимаемой информации отображается зеленым цветом, если есть прием данных в прямом канале. Если уровень сигнала в прямом канале меньше 50 дБмкВ, его значение отображается на красном фоне.

Для выбора ГПС используйте кнопки **«◄»** и **«►»**. Номер выбранного ГПС обведен красной рамкой. Номера работающих ГПС отображаются более контрастным шрифтом.

Период обновления диаграммы при максимальном количестве ГПС в кабельной сети не превышает 1 сек. При уменьшении количества генераторов, частота обновления диаграммы увеличивается.

### **4.8.4. Измерение спектра обратного канала**

<span id="page-34-0"></span>В основном меню выбора, режиму соответствует пиктограмма . В этом режиме на экране дисплея отображается спектр обратного канала. Вид экрана и отображаемая информация представлен на рисунке 4.30.

Работа в этом режиме полностью аналогична работе в режиме **АЧХ** (п.4.8.2).

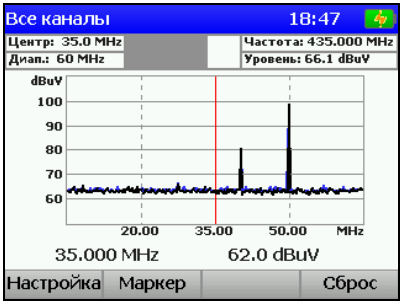

Рисунок 4.30

### **4.9. Работа с аккумуляторами**

<span id="page-34-1"></span>В измерителе в качестве встроенного источника питания применяются 6 никель-металл-гидридных цилиндрических аккумуляторов типоразмера АА (14,5x49,5 мм) и емкостью не менее 2100 мАч.

Для определения остаточной емкости аккумуляторов, используйте программу самодиагностики прибора (п.4.5.1). При снижении напряжения аккумуляторной батареи до критического уровня, прибор выдает предупредительные звуковые сигналы.

Это свидетельствует об оставшемся времени работы до полного разряда аккумуляторов около 5 мин.

Для заряда аккумуляторов во внешнем зарядном устройстве, извлеките ИТ-081 из транспортировочного кейса. Предварительно убедившись, что питание измерителя выключено**,** откройте крышку батарейного отсека. Осторожно извлеките аккумуляторы. Заряжать аккумуляторы необходимо в стандартном зарядном устройстве, предназначенном для заряда этого типа аккумуляторов.

При установке аккумуляторов, поместите их в батарейный отсек, соблюдая полярность. Закройте батарейный отсек.

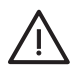

**Внимание!** При неправильной установке аккумуляторов, возможен выход из строя измерителя или аккумуляторов.

Для заряда аккумуляторов внутри прибора, подсоедините внешний источник питания, который входит в комплект поставки и подайте напряжение питания. Аккумуляторы будут заряжаться даже, если питание ИТ-081 не включено. Подсветка кнопки **« »** сигнализирует подачу питающего напряжения с блока питания. Время заряда полностью разряженных аккумуляторов в этом случае составляет 12-14 часов. Рекомендуется заряжать только полностью разряженные аккумуляторы. Один раз в два-три месяца проводите цикл заряда аккумуляторов с помощью внешнего зарядного устройства, что способствует выравниванию заряда в аккумуляторах и в результате большему сроку службы.

### **5. ТЕХНИЧЕСКОЕ ОБСЛУЖИВАНИЕ**

<span id="page-35-0"></span>Техническое обслуживание прибора сводится к соблюдению правил эксплуатации, хранения, транспортирования, изложенных в данном описании и к устранению мелких неисправностей. Не реже одного раза в год осуществляется периодической поверке прибора в соответствии с разделом 7.

После окончания гарантийного срока и далее один раз в год проводится контрольно-профилактический осмотр, при котором проверяются органы управления, надежность крепления узлов прибора, состояние клавиатуры.

#### **6. ТЕКУЩИЙ РЕМОНТ**

<span id="page-36-0"></span>**Проявление неисправности**: После включения прибора на дисплее нет индикации и нет свечения подсветки.

*Возможная причина:* Глубокий разряд, неисправность или отсутствие одного или нескольких аккумуляторов.

*Методы устранения:* Для проверки необходимо подключить сетевой блок питания. Если прибор включается, необходимо проверить напряжение аккумуляторов с помощью функции самодиагностики (п. 4.5.1). Пониженное напряжение (< 6 В) свидетельствует о разряженном аккумуляторе (одном или нескольких), повышенное (> 9В) о неисправности или отсутствии аккумулятора (одного или нескольких). Следует зарядить аккумуляторы в случае разряда (п.4.8) или заменить неисправные.

*Возможная причина:* Сбой установленного программного обеспечения.

*Методы устранения:* Необходимо установить программное обеспечение с внешнего компьютера (п.4.7.2).

**Проявление неисправности:** После включения прибора на дисплее появляется сообщение: Сменный модуль не подключен (**Removable Module not plugged in**).

*Возможная причина:* Сбой программного обеспечения в сменном модуле.

*Методы устранения:* Необходимо установить программное обеспечение, соответствующее сменному модулю, с внешнего компьютера (п.4.7.2).

**Проявление неисправности**: Повышенная погрешность при измерении уровня радиосигнала.

*Возможная причина:* Установлено не корректное значение ослабления входного аттенюатора.

*Методы устранения:* Проверить установку аттенюатора (п.4.3.1). Лучше всего выбрать режим автоматического выбора ослабления входного аттенюатора.

*Возможная причина:* Повышенный износ входного радиочастотного перехода. *Методы устранения:* Заменить входной переход на исправный.

*Возможная причина:* Неправильная установка канального плана или стандарта телевидения, в результате чего прибор настраивается в точку несущей видео со сдвигом. Это можно проверить в режиме анализатора спектра.

*Методы устранения:* Подстроить частотный план (п.4.4.2.2). Проверить правильность установки стандарта телевидения (п.4.5.2).

**Проявление неисправности**: Прибор не выключает питание при кратковременном нажатии кнопки « **»**.

*Возможная причина:* Сбой установленного программного обеспечения.

*Методы устранения:* Необходимо нажать и удерживать кнопку « **»** до выключения питания.

### **7. ПОВЕРКА ПРИБОРА**

<span id="page-37-0"></span>Настоящий раздел устанавливает методику и средства первичной и периодической поверок. Периодичность поверки – 1 раз в год.

# **7.1. Операции поверки**

<span id="page-37-1"></span>При проведении поверки должны выполняться операции, указанные в таблице 7.1.

Таблица 7.1

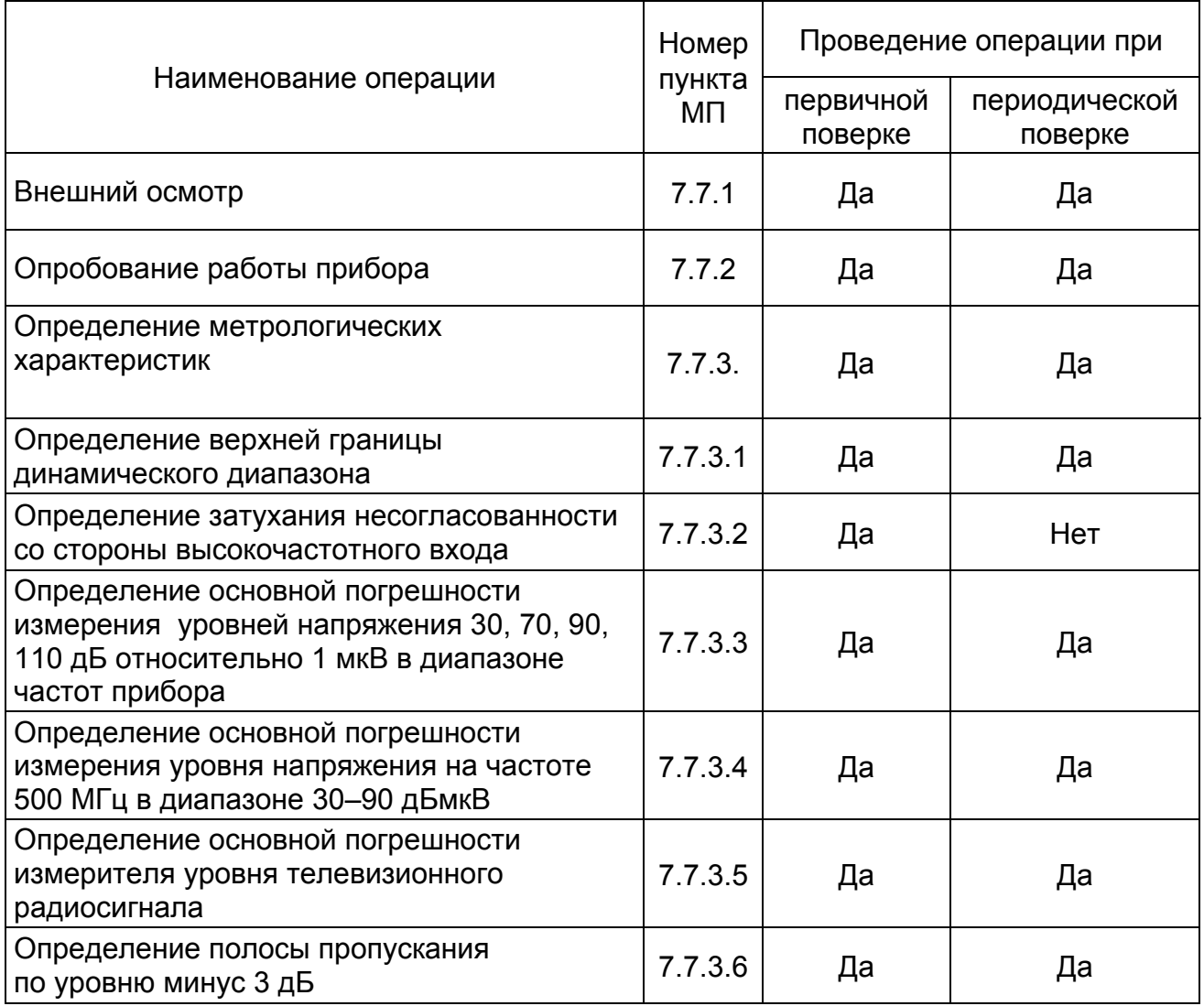

### **7.2. Средства поверки**

<span id="page-38-0"></span>При проведении поверки должны применяться средства поверки, указанные в таблице 7.2. Применяемые при поверке средства измерений должны быть поверены и иметь свидетельство о поверке.

При проведении поверки допускается использование эталонных средств измерений другого типа, соответствующих по своим метрологическим и техническим характеристикам СИ, указанным в таблице 7.2. Таблица 7.2

Номер пункта методики поверки Наименование и тип эталона или вспомогательного средства поверки; метрологические и основные технические характеристики средств поверки 7.7.3.3 7.7.3.4 7.7.3.6 Генератор СВЧ Г4-201/1: выходное напряжение не менее 2 В в диапазоне частот 5 - 900 МГц, погрешность установки частоты не более 1.5 $\times$ 10<sup>-7</sup>, нестабильность выходного напряжения не более 0,05 дБ 7.7.3.2 Измеритель комплексных коэффициентов передачи Р4-37/1; диапазон частот 5 - 900 МГц, пределы измерения КСВН 1,03 - 2, основная погрешность не более 5К% Генератор СВЧ Г4-76А: выходное напряжение не менее 5В в диапазоне частот 400-1200 МГц; 7.7.3.1 нестабильность выходного напряжения не более 0,05 дБ Частотомер Ч3-63: погрешность измерения частоты не более  $5\times10^{-7}$ Ваттметр М3-51: основная погрешность в диапазоне частот от 5 до 900 МГц не более 4%, диапазон измерения мощности 0,1 мВт – 1 Вт Делитель напряжения ДН-1 из комплекта генератора И1-15: КСВН входа 1.08, аттестованный по значениям ослабления на фиксированных частотах 5, 500, 900 МГц с погрешностью не более  $\pm 0.1$  дБ Резистивный тройник из комплекта Р2-78: отношение сопротивлений на постоянном токе боковых плеч не выходит за пределы  $1\pm0.02$ Согласующий аттенюатор-переход Э2-116/1: входное сопротивление 50 Ом, выходное - 75 Ом, переходное ослабление (6  $\pm$  0,5) дБ, КСВНвх<1,05 Фиксированный аттенюатор Д2-69 из комплекта ДК2-70, аттестованный с погрешностью  $\leq 0.1$  дБ Фиксированный аттенюатор Д2-31: D = 10 дБ $\pm$ 0.25 дБ, КСВН  $\leq$  1,08 7.7.3.3 7.7.3.4 7.7.3.6 Измерительный кабель с потерями не более 0.1 дБ и КСВНвх ≤1,05 и разъемами СР-75-154 ПВ и F105C Ваттметр М3-58/1: основная погрешность в диапазоне частот от 5 до 900  $7.7.3.3$  MГц не более 6 % Переход Э2-22: потери не более 0,1 дБ

### **7.3. Требования к квалификации поверителя**

<span id="page-39-0"></span>К проведению поверки допускаются лица, имеющие высшее или среднетехническое образование, квалификацию поверителя и практический опыт не менее 1 года в области радиотехнических измерений.

### **7.4. Требования безопасности**

<span id="page-39-2"></span><span id="page-39-1"></span>При проведении поверки должны быть соблюдены все требования безопасности в соответствии с ГОСТ 12.3.019-80.

### **7.5. Условия поверки**

При проведении поверки должны соблюдаться следующие условия:

а) температура окружающей среды 23  $\pm$  5 °C;

б) относительная влажность воздуха 30-80%;

в) атмосферное давление - 84-106 кПа (630-795 мм рт. ст.);

г) напряжение сети питания 220  $\pm$  22 В частотой 50  $\pm$ 0.5 Гц с содержанием гармоник до 5%.

### **7.6. Подготовка к поверке**

<span id="page-39-3"></span>Поверитель должен изучить РЭ поверяемого прибора и используемых средств поверки.

Подготовка используемых средств к поверке производится в соответствии с их РЭ.

<span id="page-39-4"></span>Подготовка поверяемого прибора проводится в соответствии с п. 4.2 РЭ измерителя телевизионного ИТ-081.

### **7.7. Проведение поверки**

### <span id="page-39-5"></span>**7.7.1. Внешний осмотр**

При проведении внешнего осмотра проверяются:

- а) чистота и исправность разъемов и гнезд;
- б) отсутствие механических повреждений корпуса и ослабления крепления элементов конструкции (определяется на слух при наклонах прибора);
- в) сохранность органов управления, четкость фиксации их положения;
- г) комплектность прибора согласно РЭ.

# <span id="page-39-6"></span>**7.7.2. Опробование работы прибора**

При опробовании прибора:

- а) убедиться в том, что самотестирование выполнено успешно;
- б) проконтролировать правильность функционирования всех органов управления передней панели в соответствии с п. 4.2.

При отрицательных результатах испытаний прибор бракуется и отправляется в ремонт.

#### **7.7.3. Определение метрологических характеристик**

<span id="page-40-0"></span>7.7.3.1. Для определения верхней границы динамического диапазона подключить вход прибора к выходу генератора Г4-76А с помощью кабеля из комплекта генератора, предварительно установив частоту генератора 500 МГц с помощью частотомера Ч3-63, выходное напряжение 2 В. Поверяемый прибор установить в режим измерения уровня в точке на частоте 500 МГц с включенным внутренний аттенюатором 40 дБ. При постепенном увеличении уровня сигнала убедиться в возможности индикации уровня 126 дБмкВ.

При отрицательных результатах испытаний прибор бракуется и отправляется в ремонт.

7.7.3.2. Для определения затухания несогласованности со стороны высокочастотного входа подключить вход поверяемого прибора с помощью перехода Э2-21 и измерительного кабеля к выходу измерителя комплексных коэффициентов передачи. Установить ИТ в режим измерения в точке с контролем звука и установить частоту измерения 500 МГц. Измерить максимальное значение КСВН входа прибора в полосе частот 5 – 900 МГц при выключенном и включенном (для обоих значений ослабления) входном аттенюаторе. Определить затухание несогласованности Ан в децибелах по формуле:

$$
AH = 20 LOG((KCBH + 1)/(KCBH-1))
$$

Прибор годен, если значение Ан больше или равно 18 (14) дБ при включенном (выключенном) входном аттенюаторе. В противном случае прибор бракуется и направляется в ремонт.

7.7.3.3. Собрать схему в соответствии с рисунком 7.1 а). Методом прямых измерений при помощи ваттметра М3-58/1 на частотах 5, 500, 900 МГц определить калибровочный коэффициент  $\alpha_k$  калибратора, образованного тройником с ваттметром М3-51, делителем ДН-1 и согласующим переходом.

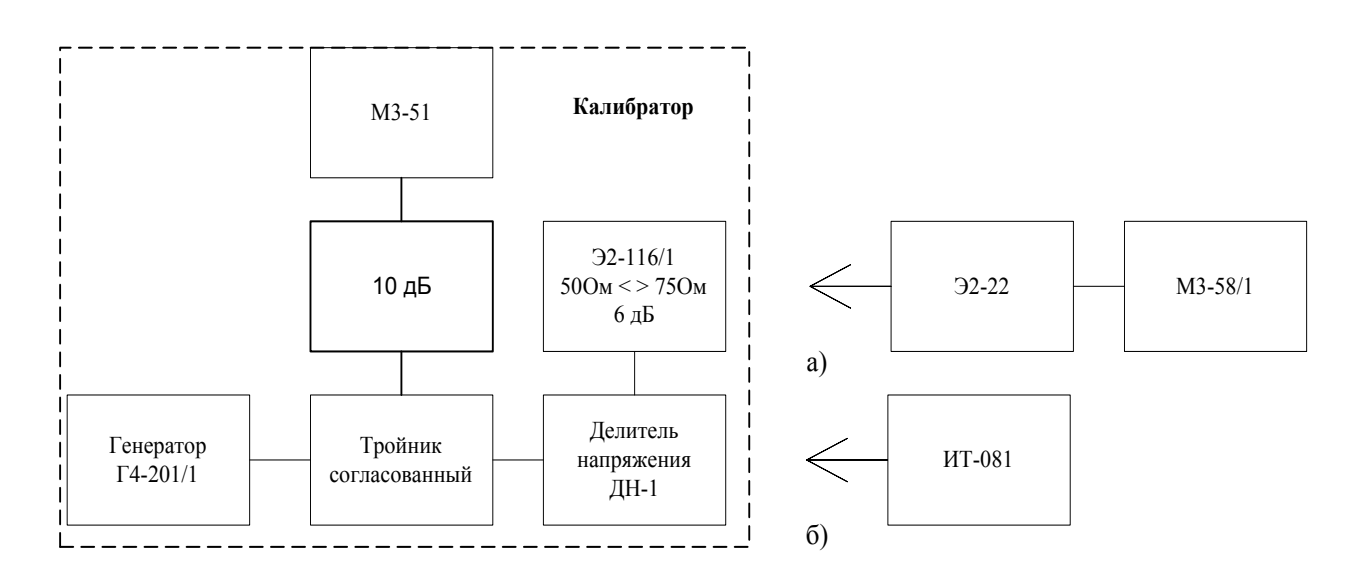

Рисунок 7.1 а) определение калибровочного коэффициента генератора; б) определение основной погрешности прибора ИТ-081

Установить на делителе нулевое значение ослабления, на генераторе уровень +6 дБВ. При включении мощности СВЧ записать установившиеся показания Рк и Рг ваттметров М3-51 и М3-58/1 соответственно. Вычислить коэффициент  $\alpha_k(F)$ по формуле:

 $\alpha_{\kappa}(F)$  = Рг/(Рк•Кк(F)),

где Кк(F) - калибровочный коэффициент М3-58/1 на соответствующей частоте. Рассчитать на каждой частоте поверки значения мощности Рк, которые должны быть установлены по индикатору М3-51 и соответствуют уровням напряжения U = 110, 90, 70 и 30 дБ относительно 1 мкВ на выходе согласующего перехода по формулам:

> $P_k[MBT] = (75 \bullet \alpha_k)^{-1}$ ∙10<sup>А</sup>  $A = 0.1 \cdot U[ABMKB] + 0.1 \cdot D_{AOD} - 9$  [1]  $D_{\text{non}} = D_{n}(D_{\text{HOM}}) + D_{\text{no}}$

где D<sub>ном</sub> - номинальное значение ослабления введенной ступени (ступеней) делителя ДН-1,  $D_{n}(D_{\text{HOM}})$  – действительное значение этого ослабления,  $D_{\text{A} \phi}$  действительное значение ослабления дополнительного фиксированного аттенюатора при включении его между тройником и ступенчатым аттенюатором.

Номинальные значения используемых ступеней ДН-1 для каждого значения напряжения на входе поверяемого прибора приведены в таблице 7.3. Рассчитанные значения  $P_k(F, U)$  занести в таблице 7.3.

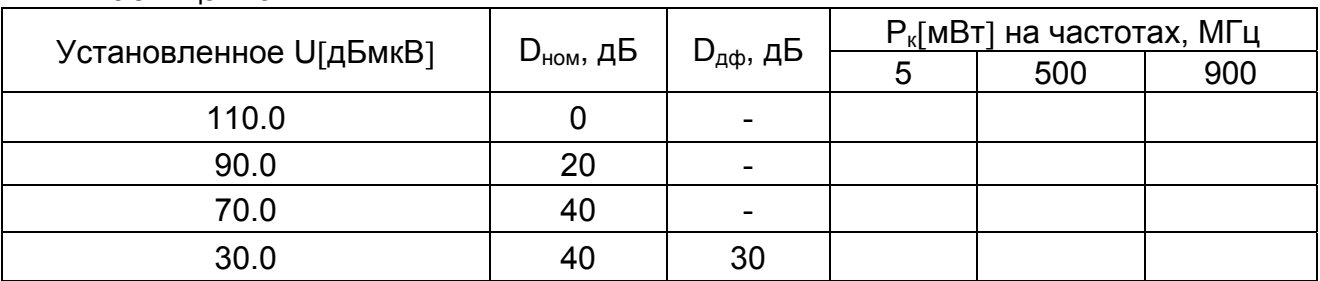

Таблица 7.3.

Для определения погрешности измерения уровня напряжения 110, 90, 70 дБмкВ подключить поверяемый прибор измерительным кабелем к выходу согласующего перехода в схеме рисунок 7.1 б). Установить прибор в режим измерения уровня радиосигнала согласно п. п. 4.3.1 и 4.3.2 на частоту измерения 5 МГц. Установить значение ослабления входного аттенюатора поверяемого прибора 40 дБ, ослабление ступенчатого аттенюатора 0 дБ и уровень сигнала  $P_k$  по М3-51, соответствующий напряжению на выходе согласующего перехода Uуст = 110 дБмкВ (в соответствии с таблицей 7.3). Считать показание поверяемого прибора Uп, вычислить погрешность измерения по формуле:

$$
\delta(F, U) = Un - U_{\text{yct}}, \, \text{AB}
$$

и занести  $\delta$ (F, U) в таблицу 7.4.

Повторить процедуру измерения основной погрешности прибора на уровнях сигнала  $U_{\text{vert}}$  = 90, 70 дБмкВ, устанавливая ослабление делителя  $D_{\text{flow}}$  и значение мощности Рк в соответствии с таблицей 7.3. Значение ослабления входного аттенюатора поверяемого прибора устанавливать 20 дБ при измерении уровня 90 дБмкВ, 0 дБ - при 70 дБмкВ.

Провести аналогичные измерения на остальных частотах в соответствии с таблицей 7.3.

Включить между выходом тройника и согласующим переходом фиксированный аттенюатор на 30 дБ. Входной аттенюатор поверяемого прибора выключить. Провести измерения основной погрешности прибора на всех указанных частотах для уровня напряжения 30 дБмкВ, устанавливая на М3-51 значения Рк из последней строчки таблицы 7.3.

Результаты измерения занести в таблицу 7.4. со своими знаками. Значения погрешности не должны превышать  $\pm$  1.5 дБ. В противном случае прибор бракуется и отправляется в ремонт.

Таблица 7.4.

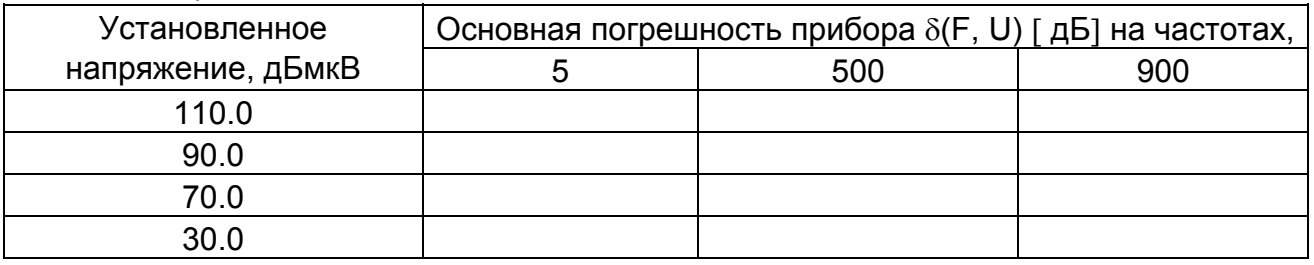

7.7.3.4. Определение основной погрешности измерения уровня напряжения 30 - 90 дБмкВ на частоте 500 МГц при выбранном значении ослабления входного аттенюатора 0 дБ выполняется по схеме рисунок 7.1б с включенным между выходом тройника и согласующим переходом фиксированным аттенюатором 30 дБ при измерении на уровнях напряжения 55 дБмкВ и ниже.

Измерения проводятся для уровней сигнала U<sub>vcr</sub> = 90, 83,..., 34 дБ относительно 1 мкВ. В таблице 7.5 приводятся номинальные значения ослабления делителя ДН-1, при которых может быть достигнут необходимый уровень напряжения.

Рассчитать по формулам [1] значения мошности Р<sub>к</sub>, устанавливаемые по индикатору

М3-51, при которых на входе поверяемого прибора устанавливаются указанные выше уровни напряжения, и занести их в соответствующий столбец таблицы 7.5.

Поверяемый прибор установить в режим измерения в частотной точке. Выключить входной аттенюатор. Установить ослабление ступенчатого аттенюатора 0 дБ и значение мощности по М3-51, соответствующее выходному напряжению Uд = 90 дБмкВ. Считать показание поверяемого прибора Uп, вычислить погрешность измерения по формуле:

 $\delta(500, 90) = \mathsf{U} \mathsf{n} - 90$ , дБ

и занести в таблицу 7.5.

Таблица 7.5.

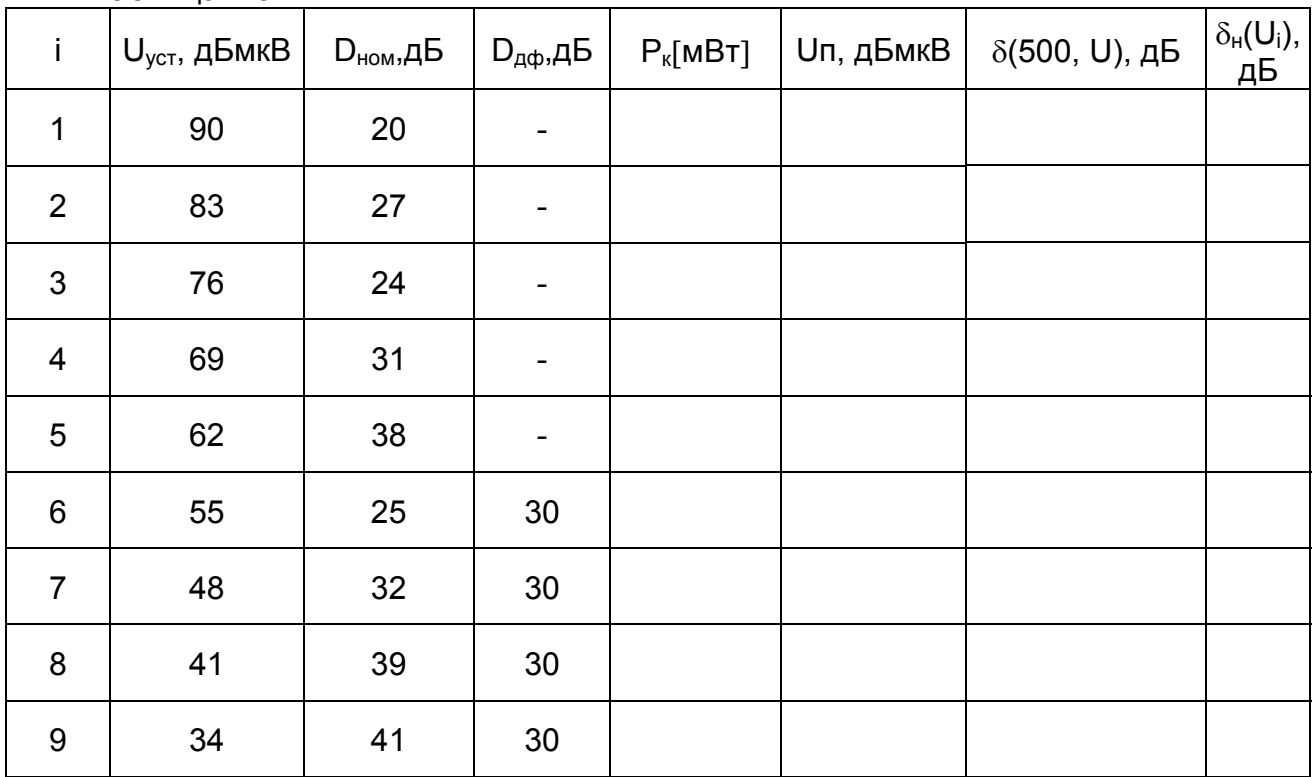

Аналогично провести измерения уровней напряжения U<sub>уст</sub>, указанных в таблице 7.5, вводя необходимые ступени аттенюатора и устанавливая уровень генератора по М3-51 в соответствии с рассчитанными значениями. Начиная с уровня напряжения Uуст = 55 дБмкВ необходимо включить между выходом тройника и согласующим переходом фиксированный аттенюатор 30 дБ. Погрешность  $\delta(500,U)$  измерения уровня Uуст<sup>i</sup> вычислить по формуле

#### $\delta(500, U) = U \Pi_i - U_{VCTi}$

и занести в соответствующую графу таблицы 7.5.

Погрешность  $\delta(500,U)$  для всех проверяемых значений уровня не должна выходить за пределы  $\pm$  1.5 дБ. В противном случае прибор бракуется и отправляется в ремонт.

По результатам измерений этого пункта вычислить погрешность из-за нелинейности прибора  $\delta_{H}(U_i)$  по формуле:

$$
\delta_{H}(U_{i}) = \delta(F_{u}, U_{i}) - \delta(F_{u}, U_{i-1})
$$
для i  $\geq 2$ 

и занести в последнюю графу таблицы 7.5.

 $7.7.3.5.$  Определение основной погрешности  $\delta$ (F,U)[дБ] измерителя уровня телевизионного радиосигнала в рабочей области частот в диапазоне значений уровня сигнала 30 – 126 дБмкВ осуществляется расчетом по формулам, приведенным в таблице 7.6.

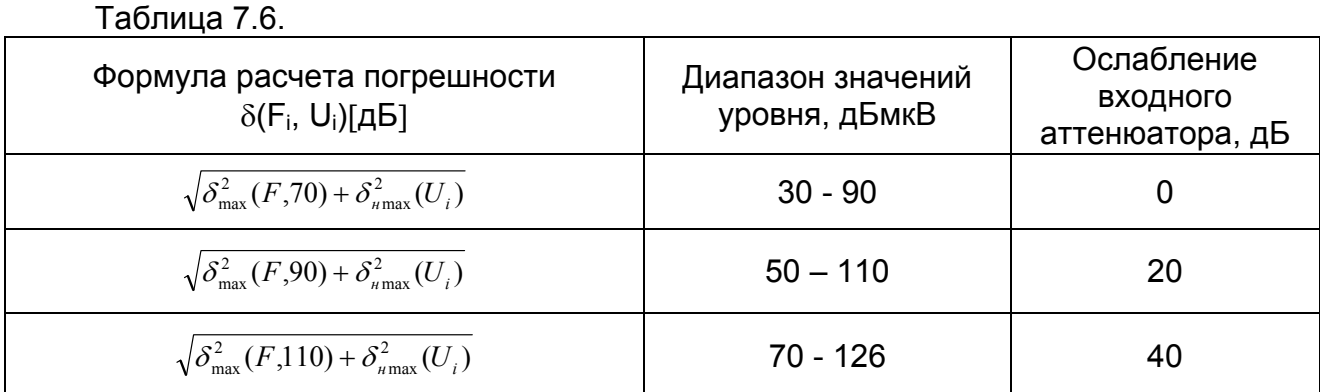

Здесь  $\delta_{\text{max}}$  (F, 70),  $\delta_{\text{max}}$  (F, 90),  $\delta_{\text{max}}$  (F, 110) - выбранные из таблицы 7.4 максимальные в диапазоне частот значения погрешностей при измерении уровней сигнала 70, 90, 110 дБмкВ соответственно;  $\delta$  Hmax (Ui) – максимальное значение погрешности из последней графы таблицы 7.5.

 $3$ начение погрешности  $\delta$ (F, U) не должно выходить за пределы 1.5 дБ. В противном случае прибор бракуется и отправляется в ремонт.

7.7.3.6. Определение полосы пропускания по уровню минус 3 дБ осуществляется методом постоянного входа с предварительной калибровкой измерителя по уровню. Измерения проводятся по схеме рисунка 7.1б на частоте 500 МГц. Прибор устанавливается в режим измерения уровня сигнала на выбранной частоте. На его вход подается такой сигнал, чтобы показания прибора составили 67 дБмкВ. Регистрируется показание ваттметра  $P_1$ . Затем сигнал увеличивается в два раза (на 3 дБ) по показаниям ваттметра, т.е. по ваттметру устанавливается сигнал  $P_2$  = 2 $P_1$ . Затем частота генератора изменяется с необходимой дискретностью до достижения показаний прибора 67 дБмкВ. Зафиксировать значения минимальной  $F_{min}$  и максимальной  $F_{max}$  частоты и вычислить ширину полосы пропускания  $\Delta F$  по формуле:

$$
\Delta F = F_{\text{max}} - F_{\text{min}}.
$$

Прибор считается годным, если ширина полосы пропускания находится в пределах 230  $\pm$  60 кГц. В противном случае прибор бракуется и направляется в ремонт.

### **7.8. Оформление результатов поверки**

<span id="page-44-0"></span>При выполнении операций поверки оформляются протоколы по произвольной форме.

На прибор, прошедший поверку, выдается свидетельство о поверке установленного образца в соответствии с ПР 50.2.006.

При отрицательных результатах поверки выписывается «Извещение о непригодности» с указанием причины.

#### **8. ХРАНЕНИЕ**

<span id="page-45-0"></span>Измеритель должен храниться в следующих условиях: температура окружающей среды от минус 20 до плюс 40 °С, относительная влажность до 90 % (при температуре  $30\text{ }^0\text{C}$ ).

#### **9. ТРАНСПОРТИРОВАНИЕ**

<span id="page-45-1"></span>Устройства должны транспортироваться в закрытых транспортных средствах любого вида при температуре от минус 20 до плюс 40 °С, влажности 90% (при температуре 30<sup>° о</sup>С) и атмосферном давлении 84 – 106,7 кПа (630 – 800 мм рт. ст.).

Трюмы судов, железнодорожные вагоны, контейнеры, кузова автомобилей, используемые для перевозки, не должны иметь следов цемента, угля, химикатов и т. п. При транспортировании самолетом устройства должны быть размещены в герметизированных отсеках.

#### **10. МАРКИРОВАНИЕ**

<span id="page-45-2"></span>Маркировка измерителя выполнена в соответствии с ТУ 6684-029-21477812- 2005.

Заводские номера на модуль базовый и модуль сменный, который содержит порядковый номер и код даты выпуска нанесены на нижнюю панель соответствующих модулей и отображается на графическом дисплее в программе чтения идентификационных данных (см. п. 4.5.4).